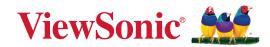

# PA700SC\_PA700XC\_PA700WC\_ PS502XC\_PS502WC

DLP Projector User Guide

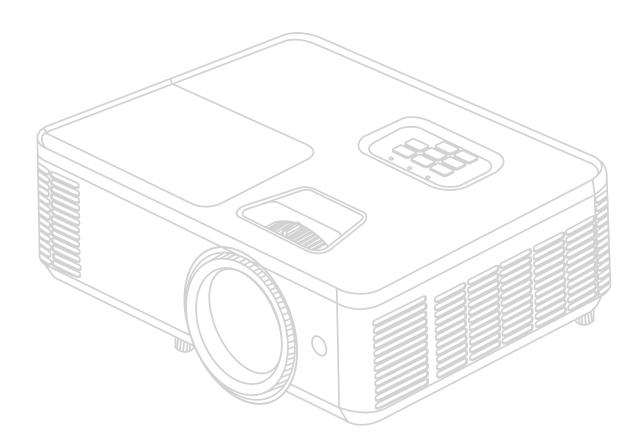

IMPORTANT: Please read this User Guide to obtain important information on installing and using your product in a safe manner, as well as registering your product for future service. Warranty information contained in this User Guide will describe your limited coverage from ViewSonic<sup>®</sup> Corporation, which is also found on our web site at http://www.viewsonic.com in English, or in specific languages using the Regional selection box of our website.

Model No. VS19341 | VS19343 | VS19342 | VS19344 | VS19345 P/N: PA700SC | PA700XC | PA700WC | PS502XC | PS502WC

# Thank you for choosing ViewSonic®

As a world-leading provider of visual solutions, ViewSonic<sup>®</sup> is dedicated to exceeding the world's expectations for technological evolution, innovation, and simplicity. At ViewSonic<sup>®</sup>, we believe that our products have the potential to make a positive impact in the world, and we are confident that the ViewSonic<sup>®</sup> product you have chosen will serve you well.

Once again, thank you for choosing ViewSonic<sup>®</sup>!

# **Safety Precautions**

Please read the following **Safety Precautions** before you start using the projector.

- Keep this user guide in a safe place for later reference.
- Read all warnings and follow all instructions.
- Allow at least 20" (50 cm) clearance around the projector to ensure proper ventilation.
- Place the projector in a well-ventilated area. Do not place anything on the projector that prevents heat dissipation.
- Do not place the projector on an uneven or unstable surface. The projector may fall over, causing personal injury or projector malfunction.
- Do not look straight at the projector lens during operation. The intense light beam may damage your eyes.
- Always open the lens shutter or remove the lens cap when the projector lamp is on.
- Do not block the projection lens with any objects when the projector is under operation as this could cause objects to become heated and deformed or even cause a fire.
- The lamp becomes extremely hot during operation. Allow the projector to cool for approximately 45 minutes prior to removing the lamp assembly for replacement.
- Do not use lamps beyond the rated lamp life. Excessive use of lamps beyond the rated life could cause them to break on rare occasions.
- Never replace the lamp assembly or any electronic component unless the projector is unplugged.
- Do not attempt to disassemble the projector. There are dangerous high voltages inside which may cause death if you should come into contact with live parts.
- When moving the projector, be careful not to drop or bump the projector on anything.
- Do not place any heavy objects on the projector or connection cables.
- Do not stand the projector on end vertically. Doing so may cause the projector to fall over, causing personal injury or projector malfunction.
- Avoid exposing the projector to direct sunlight or other sources of sustained heat. Do not install near any heat sources such as radiators, heat registers, stoves, or other devices (including amplifiers) that may increase the temperature of the projector to dangerous levels.

- Do not place liquids near or on the projector. Liquids spilled into the projector may cause it to fail. If the projector does become wet, disconnect it from the power supply and call your local service center to have the projector serviced.
- When the projector is under operation, you may sense some heated air and odor from its ventilation grill. It is a normal operation and not a defect.
- Do not attempt to circumvent the safety provisions of the polarized or grounding-type plug. A polarized plug has two blades with one wider than the other. A grounding-type plug has two blades and a third grounding prong. The wide and third blade are provided for your safety. If the plug does not fit into your outlet, obtain an adapter and do not attempt to force the plug into the outlet.
- When connecting to a power outlet, DO NOT remove the grounding prong. Please ensure grounding prongs are NEVER REMOVED.
- Protect the power cord from being treaded upon or pinched, particularly at the plug, and at the point where it emerges from the projector.
- In some countries, the voltage is NOT stable. This projector is designed to
  operate safely within a voltage between 100 to 240 volts AC, but could fail if
  power cuts or surges of ±10 volts occur. In areas where voltage may fluctuate
  or cut out, it is recommended that you connect your projector through a power
  stabilizer, surge protector, or uninterruptable power supply (UPS).
- If smoke, an abnormal noise, or a strange odor is present, immediately switch the projector off and call your dealer or ViewSonic<sup>®</sup>. It is dangerous to continue using the projector.
- Use only attachments/accessories specified by the manufacturer.
- Disconnect the power cord from the AC outlet if the projector is not being used for a long period of time.
- Refer all servicing to qualified service personnel.

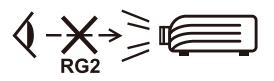

**CAUTION:** Possibly hazardous optical radiation is emitted from this product. As with any bright light source, do not stare into the beam, RG2 IEC 62471-5:2015.

# **Safety Precautions - Ceiling Mounting**

Please read the following **Safety Precautions** before you start using the projector.

If you intend to mount the projector on the ceiling, it is strongly recommended that you use a proper fitting projector ceiling mount kit and that you ensure it is securely and safely installed.

If you use an inappropriate projector ceiling mount kit, there is a safety risk that the projector may fall from the ceiling due to an improper attachment through the use of the wrong gauge or length screws.

# Contents

| Safety Precautions                                    |    |
|-------------------------------------------------------|----|
| Introduction                                          |    |
| Package Contents - PA700SC   PA700XC   PA700WC        |    |
| Package Contents - PS502XC   PS502WC                  |    |
| Product Overview                                      |    |
| Projector                                             |    |
| Keypad                                                |    |
| Indicator Lights                                      |    |
| I/O Ports                                             |    |
| Remote Control                                        | 15 |
| Initial Setup                                         |    |
| Choosing a Location - Projection Orientation          |    |
| Projection Dimensions - PA700SC   PA700XC             | 20 |
| Projection Dimensions - PA700WC                       | 22 |
| Projection Dimensions - PS502XC                       | 24 |
| Projection Dimensions - PS502WC                       | 26 |
| Mounting the Projector                                | 28 |
| Using the Security Bar                                | 28 |
| Making Connections                                    |    |
| Connecting to Power                                   |    |
| Connecting to External Devices                        |    |
| HDMI Connection                                       |    |
| Audio Connection                                      |    |
| USB Type A Connection                                 |    |
| RS-232 Connection                                     |    |
| PC/Notebook and Monitor Connection                    |    |
| Using the Projector                                   |    |
| Starting Up the Projector                             | 35 |
| Selecting an Input Source                             |    |
| Help Menu                                             |    |
| Adjusting the Projected Image                         | 40 |
| Adjusting the Projector's Height and Projection Angle |    |
| Adjusting the Focus, Keystone, and Zoom               |    |
| Shutting Down the Projector                           | 42 |

| Operating the Projector           | 43 |
|-----------------------------------|----|
| On-Screen Display (OSD) Menu      |    |
| Menu Navigation                   | 44 |
| On-Screen Display (OSD) Menu Tree |    |
| Menu Operation                    | 50 |
| Image Menu                        |    |
| Display Menu                      |    |
| Setup Menu                        | 55 |
| Options Menu                      | 57 |
| Appendix                          | 60 |
| Specifications - PA700            |    |
| Specifications - PS502            | 61 |
| Projector Dimensions              | 62 |
| Timing Chart                      | 63 |
| Analog RGB                        |    |
| HDMI 3D                           |    |
| Troubleshooting                   | 66 |
| LED Indicators                    |    |
| Maintenance                       | 69 |
| General Precautions               |    |
| Cleaning the Lens                 |    |
| Cleaning the Case                 |    |
| Storing the Projector             |    |

| Regulatory and Service Information         |    |
|--------------------------------------------|----|
| Compliance Information                     |    |
| FCC Compliance Statement                   |    |
| Industry Canada Statement                  |    |
| CE Conformity for European Countries       | 71 |
| Declaration of RoHS2 Compliance            | 72 |
| Indian Restriction of Hazardous Substances |    |
| Product Disposal at End of Product Life    | 73 |
| Copyright Information                      | 74 |
| Customer Service                           |    |
| Limited Warranty                           |    |
| Mexico Limited Warranty                    | 79 |
|                                            |    |

# Introduction

## Package Contents - PA700SC | PA700XC | PA700WC

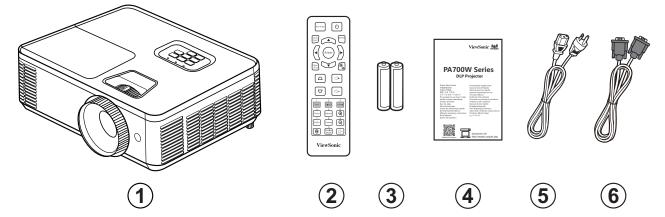

| Number | Description       |
|--------|-------------------|
| 1      | Projector         |
| 2      | Remote Control    |
| 3      | Batteries         |
| 4      | Quick Start Guide |
| 5      | Power Cord        |
| 6      | VGA Cable         |

**NOTE:** The power cord and remote control included in your package may vary depending on your country. Please contact your local reseller for more information.

## Package Contents - PS502XC | PS502WC

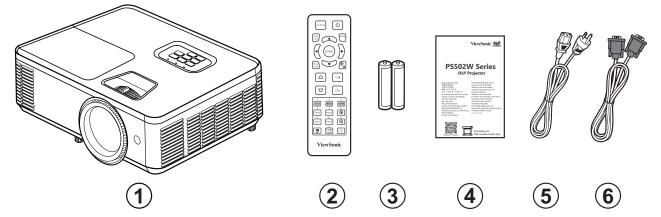

| Number | Description       |
|--------|-------------------|
| 1      | Projector         |
| 2      | Remote Control    |
| 3      | Batteries         |
| 4      | Quick Start Guide |
| 5      | Power Cord        |
| 6      | VGA Cable         |

**NOTE:** The power cord and remote control included in your package may vary depending on your country. Please contact your local reseller for more information.

## **Product Overview**

## Projector

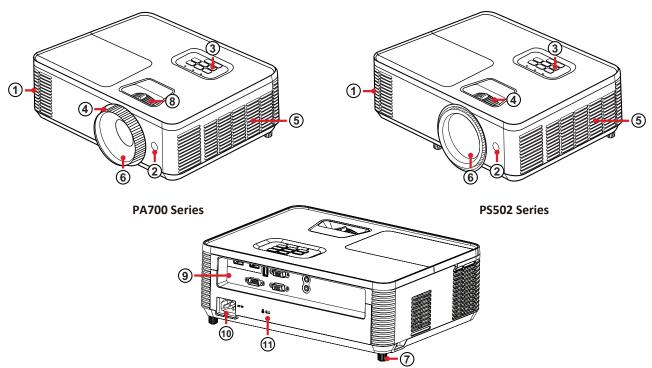

| Number | Description     |
|--------|-----------------|
| 1      | Vent (outlet)   |
| 2      | IR Receiver     |
| 3      | Keypad          |
| 4      | Focus Ring      |
| 5      | Vent (inlet)    |
| 6      | Projection Lens |
| 7      | Adjuster Foot   |
| 8      | Zoom Ring       |
| 9      | I/O Ports       |
| 10     | AC IN           |
| 11     | Security Lock   |

**NOTE:** Do not block projector intake and exhaust vents.

## Keypad

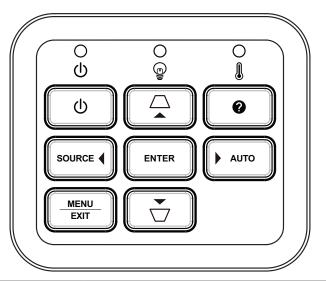

|              | Кеу        | Description                                                                                                    |
|--------------|------------|----------------------------------------------------------------------------------------------------|
| Ċ            | Power      | Toggles the projector between standby mode and Power On.                                                                                                 |
| $\Box$       | Keystone   | Manually corrects distorted images resulting from an angled projection when the On-Screen Display (OSD) Menu is activated.                               |
| <b>◄►▲▼</b>  | Navigation | Selects the desired menu items and makes<br>adjustments when the On-Screen Display (OSD) Menu<br>is activated.                                           |
| MENU<br>EXIT | Menu/Exit  | <ul> <li>Activate the On-Screen Display (OSD) Menu.</li> <li>Go back to previous level in the OSD Menu.</li> <li>Exit and save menu settings.</li> </ul> |
| SOURCE       | Source     | Toggle to the next input source.                                                                                                    |
| •            | Help       | Displays the Help menu.                                                                                                    |
| ENTER        | Enter      | Confirm the selection when the On-Screen Display (OSD) Menu is activated.                                                                                |
| AUTO         | Auto       | Automatically synchronize the projector to the input source.                                                                                             |

## **Indicator Lights**

| Indicator Light | Description                  |
|-----------------|------------------------------|
| О<br>Ф          | Power indicator light        |
| <b>O</b>        | Light source indicator light |
|                 | Temperature indicator light  |

## I/O Ports

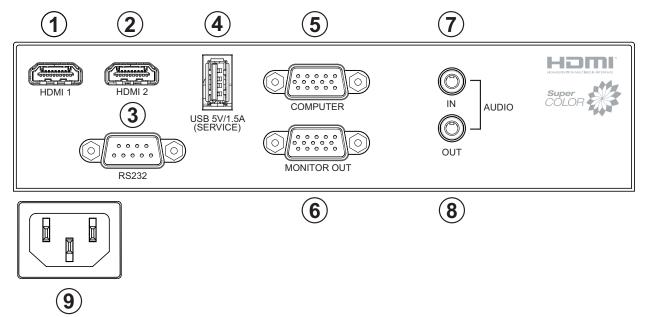

|   | Port                           | Description                            |
|---|--------------------------------|----------------------------------------|
| 1 | HDMI 1                         | HDMI port.                             |
| 2 | HDMI 2                         | HDMI port.                             |
| 3 | RS-232                         | RS-232 control port.                   |
| 4 | USB (5V/1.5A Out)<br>(Service) | USB Type A port for power and service. |
| 5 | COMPUTER                       | RGB (PC) signal input socket.          |
| 6 | MONITOR OUT                    | RGB (PC) signal output socket.         |
| 7 | AUDIO IN                       | Audio signal input socket.             |
| 8 | AUDIO OUT                      | Audio signal output socket.            |
| 9 | AC IN                          | AC IN socket.                          |

#### **Remote Control**

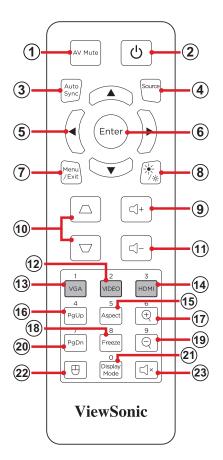

|   | Button                |               | Description                                                                                                    |
|---|-----------------------|---------------|----------------------------------------------------------------------------------------------------|
| 1 | AV Mute               | AV Mute       | Hide and recover the screen picture and volume mute.                                                                                                 |
| 2 | Power                 | ٩             | Turns the projector On or Off                                                                                                    |
| 3 | Auto Sync             | Auto<br>Sync  | Automatically synchronize the projector to the input source.                                                                                         |
| 4 | Source                | Source        | Toggle to the next input source.                                                                                                    |
| 5 | Navigation<br>Buttons |               | Navigates and selects the desired menu items and<br>make adjustments when the On-Screen Display (OSD)<br>Menu is activated.                          |
| 6 | Enter                 | Enter         | Confirm the selection when the On-Screen Display (OSD) Menu is activated.                                                                            |
| 7 | Menu/Exit             | Menu<br>/Exit | <ul> <li>Turns the On-Screen Display (OSD) Menu On or Off.</li> <li>Go back to a previous OSD Menu.</li> <li>Exit and Save menu settings.</li> </ul> |
| 8 | Brightness            | ×.            | Displays the brightness selection bar.                                                                                                    |
| 9 | Volume Up             |               | Increase the volume level.                                                                                                    |

|    | Button         |                      | Description                                                                                                    |
|----|----------------|----------------------|----------------------------------------------------------------------------------------------------|
| 10 | Keystone       |                      | Manually correct distorted images.                                                                                                    |
| 11 | Volume<br>Down | Ц-                   | Decrease the volume level.                                                                                                    |
| 12 | Video          | 2<br>VIDEO           | Unsupported Button                                                                                                    |
| 13 | VGA            | 1<br>VGA             | Selects Computer IN port for display.                                                                                                    |
| 14 | HDMI           | 3<br>HDMI            | Selects the HDMI 1 or HDMI 2 input source.                                                                                                    |
| 15 | Aspect         | 5<br>Aspect          | Displays the format selection bar.                                                                                                    |
| 16 | Page Up        | 4<br>PgUp            | Operates your display software program (on a connected PC) which responds to page up commands (like Microsoft PowerPoint).<br><b>NOTE:</b> Only available when a PC input source is selected and the PC and projector are connected via USB. |
| 17 | Zoom In        | 6                    | Increase the projected image size.                                                                                                    |
| 18 | Freeze         | 8<br>Freeze          | Freeze/un-freeze the projected image.                                                                                                    |
| 19 | Zoom Out       | 9                    | Reduce the projected image size.                                                                                                    |
| 20 | Page Down      | 7<br>PgDn            | Operates your display software program (on a connected PC) which responds to page down commands (like Microsoft PowerPoint).<br>NOTE: Only available when a PC input source is selected and the PC and projector are connected via USB.      |
| 21 | Display Mode   | 0<br>Display<br>Mode | Displays the display mode selection bar.                                                                                                    |
| 22 | Mouse Mode     | Ð                    | Enable/Disable the mouse function.                                                                                                    |
| 23 | Mute           | Ĺ,×                  | Mute/Unmute.                                                                                                    |

### Using the Remote Control Mouse Mode and Page Up/Down Function

- **1.** Connect the PC/Notebook to the projector via the **COMPUTER** and **USB** ports.
- **2.** Set the input source to PC.
- **3.** Now you can operate your display software program which responds to page up/ down commands (like Microsoft PowerPoint).

### **Remote Control - Receiver Range**

To ensure proper function of the remote control follow the steps below:

- **1.** The remote control must be held at an angle within 30° perpendicular to the projector's IR remote control sensor(s).
- The distance between the remote control and the sensor(s) should not exceed 10 m (32.8 ft.).
  - **NOTE:** Refer to the illustration for the location of the infrared (IR) remote control sensor(s).

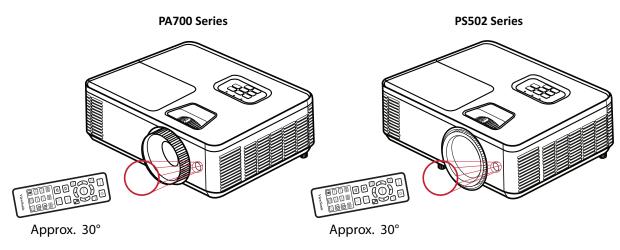

## **Remote Control - Replacing the Batteries**

- **1.** Remove the battery cover from the bottom of the remote control by pressing the finger grip and sliding it across.
- 2. Remove any existing batteries (if necessary) and install two AAA batteries.

**NOTE:** Observe the battery's polarities as indicated.

**3.** Replace the battery cover by aligning it with the base and pushing it back into position.

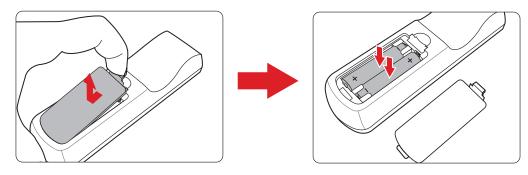

- Avoid leaving the remote control and batteries in excessive heat or a humid environment.
- Replace only with the same or equivalent type recommended by the battery manufacturer.
- If the batteries are drained or if you will not be using the remote control for an extended period of time, remove the batteries to avoid damage to the remote control.
- Dispose of the used batteries according to the manufacturer's instructions and local environment regulations for your region.

# **Initial Setup**

This section provides detailed instructions for the initial set up your projector.

# **Choosing a Location - Projection Orientation**

Personal preference and room layout will decide the installation location. Consider the following:

- Size and position of your screen.
- Location of a suitable power outlet.
- Location and distance between the projector and other equipment.

The projector is designed to be installed in one of the following locations:

| Location                                                                                                    |  |
|----------------------------------------------------------------------------------------------------|--|
| <b>Front Table</b><br>The projector is placed near<br>the floor in front of the screen.                              |  |
| <b>Front Ceiling</b><br>The projector is suspended<br>upside-down from the ceiling<br>in front of the screen.        |  |
| <b>Rear Table</b> <sup>1</sup><br>The projector is placed near<br>the floor behind the screen.                       |  |
| <b>Rear Ceiling</b> <sup>1</sup><br>The projector is suspended<br>upside-down from the ceiling<br>behind the screen. |  |

<sup>&</sup>lt;sup>1</sup> A rear projection screen is required.

## **Projection Dimensions - PA700SC | PA700XC**

• 4:3 Image on a 4:3 Screen

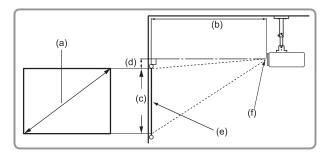

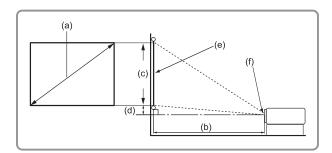

#### NOTE:

• (e) = Screen

(f) = Center of Lens

#### 4:3 Image on a 4:3 Screen

|          | (a) Screen Size |        | Projecti | on Distar | ice   | (c) Image |        | (d) Ve | ertical |
|----------|-----------------|--------|----------|-----------|-------|-----------|--------|--------|---------|
| (a) Scre | en size         | Mini   | mum      | Maxi      | mum   | Hei       | Height |        | set     |
| in.      | mm              | in.    | mm       | in.       | mm    | in.       | mm     | in.    | mm      |
| 30       | 762             | 46.56  | 1183     | 51.84     | 1317  | 18        | 457    | 2.70   | 69      |
| 60       | 1524            | 93.12  | 2365     | 103.68    | 2633  | 36        | 914    | 5.40   | 137     |
| 70       | 1778            | 108.64 | 2759     | 120.96    | 3072  | 42        | 1067   | 6.30   | 160     |
| 80       | 2032            | 124.16 | 3154     | 138.24    | 3511  | 48        | 1219   | 7.20   | 183     |
| 100      | 2540            | 155.20 | 3942     | 172.80    | 4389  | 60        | 1524   | 9      | 229     |
| 120      | 3048            | 186.24 | 4730     | 207.36    | 5267  | 72        | 1829   | 10.80  | 274     |
| 150      | 3810            | 232.80 | 5913     | 259.20    | 6584  | 90        | 2286   | 13.50  | 343     |
| 200      | 5080            | 310.40 | 7884     | 345.60    | 8778  | 120       | 3048   | 18     | 457     |
| 250      | 6350            | 388    | 9855     | 432       | 10973 | 150       | 3810   | 22.50  | 572     |
| 300      | 7620            | 465.60 | 11826    | 518.40    | 13167 | 180       | 4572   | 27     | 686     |

- These figures are for reference purposes only. Please refer to the actual projector for the precise dimensions.
- It is recommended that if you intend to permanently install the projector to physically test the projection size and distance using the actual projector before you permanently install it.

• 4:3 Image on a 16:10 Screen

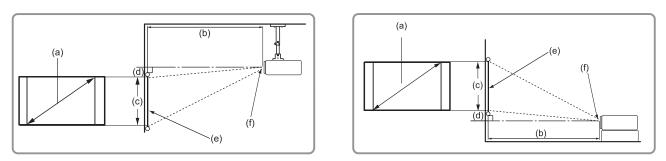

#### NOTE:

• (e) = Screen

(f) = Center of Lens

#### 4:3 Image on a 16:10 Screen

|          | (a) Screen Size |        | Projecti | on Distar | ice     | (c) Image |        | (d) Vertical |        |
|----------|-----------------|--------|----------|-----------|---------|-----------|--------|--------------|--------|
| (a) Scre |                 |        | Minimum  |           | Maximum |           | Height |              | Offset |
| in.      | mm              | in.    | mm       | in.       | mm      | in.       | mm     | in.          | mm     |
| 30       | 762             | 41.13  | 1045     | 45.79     | 1163    | 15.90     | 404    | 2.38         | 61     |
| 60       | 1524            | 82.26  | 2089     | 91.58     | 2326    | 31.80     | 808    | 4.77         | 121    |
| 70       | 1778            | 95.97  | 2438     | 106.85    | 2714    | 37.10     | 942    | 5.56         | 141    |
| 80       | 2032            | 109.67 | 2786     | 122.11    | 3102    | 42.40     | 1077   | 6.36         | 162    |
| 100      | 2540            | 137.09 | 3482     | 152.64    | 3877    | 53        | 1346   | 7.95         | 202    |
| 120      | 3048            | 164.51 | 4179     | 183.17    | 4652    | 63.60     | 1615   | 9.54         | 242    |
| 150      | 3810            | 205.64 | 5223     | 228.96    | 5816    | 79.50     | 2019   | 11.92        | 303    |
| 200      | 5080            | 274.19 | 6964     | 305.28    | 7754    | 106       | 2692   | 15.90        | 404    |
| 250      | 6350            | 342.73 | 8705     | 381.60    | 9693    | 132.5     | 3365   | 19.87        | 505    |
| 300      | 7620            | 411.28 | 10446    | 457.92    | 11631   | 159       | 4039   | 23.85        | 606    |

- These figures are for reference purposes only. Please refer to the actual projector for the precise dimensions.
- It is recommended that if you intend to permanently install the projector to physically test the projection size and distance using the actual projector before you permanently install it.

# **Projection Dimensions - PA700WC**

• 16:10 Image on a 16:10 Screen

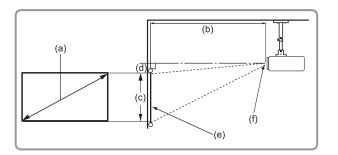

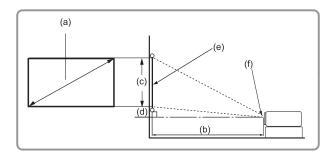

#### NOTE:

• (e) = Screen

(f) = Center of Lens

#### 16:10 Image on a 16:10 Screen

|          | (a) Screen Size |        | Projecti | on Distar | ice     | (c) Image |        | (d) Vertical |        |
|----------|-----------------|--------|----------|-----------|---------|-----------|--------|--------------|--------|
| (a) Scre |                 |        | Minimum  |           | Maximum |           | Height |              | Offset |
| in.      | mm              | in.    | mm       | in.       | mm      | in.       | mm     | in.          | mm     |
| 30       | 762             | 39.20  | 995      | 43.80     | 1111    | 15.90     | 404    | 1.90         | 48     |
| 60       | 1524            | 78.36  | 1990     | 87.51     | 2223    | 31.80     | 808    | 3.94         | 100    |
| 80       | 2032            | 104.47 | 2654     | 116.68    | 2964    | 42.40     | 1077   | 5.26         | 134    |
| 90       | 2286            | 117.53 | 2985     | 131.27    | 3334    | 47.70     | 1212   | 5.91         | 150    |
| 100      | 2540            | 130.59 | 3317     | 145.86    | 3705    | 53        | 1346   | 6.57         | 167    |
| 120      | 3048            | 156.71 | 3980     | 175.03    | 4446    | 63.60     | 1615   | 7.89         | 200    |
| 150      | 3810            | 195.89 | 4976     | 218.78    | 5557    | 79.50     | 2019   | 9.86         | 250    |
| 200      | 5080            | 261.18 | 6634     | 291.71    | 7409    | 106       | 2692   | 13.14        | 334    |
| 250      | 6350            | 326.48 | 8293     | 364.64    | 9262    | 132.50    | 3365   | 16.43        | 417    |
| 300      | 7620            | 391.77 | 9951     | 437.57    | 11114   | 159       | 4039   | 19.70        | 500    |

- These figures are for reference purposes only. Please refer to the actual projector for the precise dimensions.
- It is recommended that if you intend to permanently install the projector to physically test the projection size and distance using the actual projector before you permanently install it.

• 16:10 Image on a 4:3 Screen

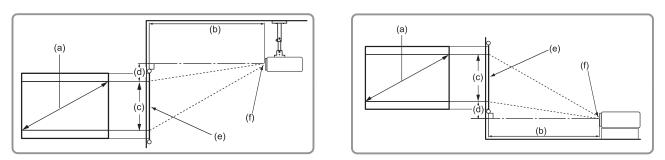

#### NOTE:

• (e) = Screen

(f) = Center of Lens

#### 16:10 Image on a 4:3 Screen

|          | (a) Screen Size |         | Projecti | on Distar | ice   | (c) Image |      | (d) Vertical |     |
|----------|-----------------|---------|----------|-----------|-------|-----------|------|--------------|-----|
| (a) Scre | :en 312e        | Minimum |          | Maximum   |       | Height    |      | Offset       |     |
| in.      | mm              | in.     | mm       | in.       | mm    | in.       | mm   | in.          | mm  |
| 30       | 762             | 36.90   | 937      | 41.30     | 1049  | 15        | 381  | 1.80         | 46  |
| 60       | 1524            | 73.92   | 1878     | 82.56     | 2097  | 30        | 762  | 3.72         | 94  |
| 80       | 2032            | 98.56   | 2503     | 110.08    | 2796  | 40        | 1016 | 4.96         | 126 |
| 90       | 2286            | 110.88  | 2816     | 123.84    | 3146  | 45        | 1143 | 5.58         | 142 |
| 100      | 2540            | 123.20  | 3129     | 137.60    | 3495  | 50        | 1270 | 6.20         | 157 |
| 120      | 3048            | 147.84  | 3755     | 165.12    | 4194  | 60        | 1524 | 7.44         | 189 |
| 150      | 3810            | 184.80  | 4694     | 206.40    | 5243  | 75        | 1905 | 9.30         | 236 |
| 200      | 5080            | 246.40  | 6259     | 275.20    | 6990  | 100       | 2540 | 12.40        | 315 |
| 250      | 6350            | 308     | 7823     | 344       | 8738  | 125       | 3175 | 15.50        | 394 |
| 300      | 7620            | 369.60  | 9388     | 412.80    | 10485 | 150       | 3810 | 18.60        | 472 |

- These figures are for reference purposes only. Please refer to the actual projector for the precise dimensions.
- It is recommended that if you intend to permanently install the projector to physically test the projection size and distance using the actual projector before you permanently install it.

# **Projection Dimensions - PS502XC**

• 4:3 Image on a 4:3 Screen

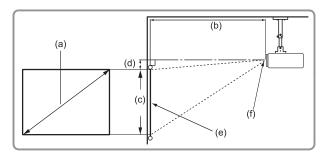

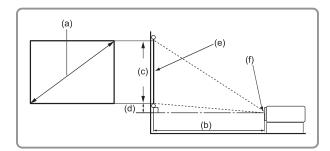

#### NOTE:

• (e) = Screen

(f) = Center of Lens

#### 4:3 Image on a 4:3 Screen

|          | (a) Screen Size |        | Projecti | on Distan | ice  | (c) Image |      | (d) Ve | ertical |
|----------|-----------------|--------|----------|-----------|------|-----------|------|--------|---------|
| (a) Scre | en size         | Mini   | mum      | Maxi      | mum  | Hei       | ght  | Offset |         |
| in.      | mm              | in.    | mm       | in.       | mm   | in.       | mm   | in.    | mm      |
| 40       | 1016            | 19.74  | 501      | 19.74     | 501  | 24.02     | 610  | 3.60   | 91      |
| 60       | 1524            | 29.62  | 752      | 29.62     | 752  | 35.98     | 914  | 5.40   | 137     |
| 70       | 1778            | 34.55  | 878      | 34.55     | 878  | 42.01     | 1067 | 6.30   | 160     |
| 80       | 2032            | 39.49  | 1003     | 39.49     | 1003 | 47.99     | 1219 | 7.20   | 183     |
| 100      | 2540            | 49.36  | 1254     | 49.36     | 1254 | 60        | 1524 | 9      | 229     |
| 120      | 3048            | 59.23  | 1504     | 59.23     | 1504 | 72.01     | 1829 | 10.80  | 274     |
| 150      | 3810            | 74.04  | 1881     | 74.04     | 1881 | 90        | 2286 | 13.50  | 343     |
| 200      | 5080            | 98.72  | 2507     | 98.72     | 2507 | 120       | 3048 | 18     | 457     |
| 250      | 6350            | 123.40 | 3134     | 123.40    | 3134 | 150       | 3810 | 22.50  | 572     |
| 300      | 7620            | 148.08 | 3761     | 148.08    | 3761 | 180       | 4572 | 27     | 686     |

- These figures are for reference purposes only. Please refer to the actual projector for the precise dimensions.
- It is recommended that if you intend to permanently install the projector to physically test the projection size and distance using the actual projector before you permanently install it.

• 4:3 Image on a 16:10 Screen

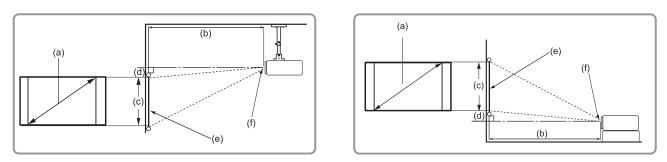

#### NOTE:

• (e) = Screen

(f) = Center of Lens

#### 4:3 Image on a 16:10 Screen

|          | (a) Screen Size |         | Projecti | on Distar | ice  | (c) Image |      | (d) Vertical |     |
|----------|-----------------|---------|----------|-----------|------|-----------|------|--------------|-----|
| (a) Scre | en size         | Minimum |          | Maximum   |      | Height    |      | Offset       |     |
| in.      | mm              | in.     | mm       | in.       | mm   | in.       | mm   | in.          | mm  |
| 40       | 1016            | 17.44   | 443      | 17.44     | 443  | 21.20     | 538  | 3.18         | 81  |
| 60       | 1524            | 26.16   | 664      | 26.16     | 664  | 31.80     | 808  | 4.77         | 121 |
| 70       | 1778            | 30.52   | 775      | 30.52     | 775  | 37.10     | 942  | 5.56         | 141 |
| 80       | 2032            | 34.88   | 886      | 34.88     | 886  | 42.40     | 1077 | 6.36         | 162 |
| 100      | 2540            | 43.60   | 1107     | 43.60     | 1107 | 53        | 1346 | 7.95         | 202 |
| 120      | 3048            | 52.32   | 1329     | 52.32     | 1329 | 63.60     | 1615 | 9.54         | 242 |
| 150      | 3810            | 65.40   | 1661     | 65.40     | 1661 | 79.50     | 2019 | 11.92        | 303 |
| 200      | 5080            | 87.20   | 2215     | 87.20     | 2215 | 106       | 2692 | 15.90        | 404 |
| 250      | 6350            | 109     | 2769     | 109       | 2769 | 132.50    | 3365 | 19.87        | 505 |
| 300      | 7620            | 130.80  | 3322     | 130.80    | 3322 | 159       | 4039 | 23.85        | 606 |

- These figures are for reference purposes only. Please refer to the actual projector for the precise dimensions.
- It is recommended that if you intend to permanently install the projector to physically test the projection size and distance using the actual projector before you permanently install it.

# **Projection Dimensions - PS502WC**

• 16:10 Image on a 16:10 Screen

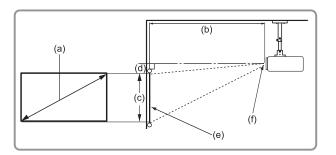

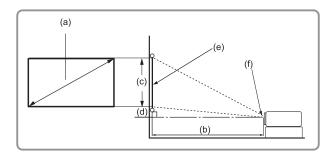

#### NOTE:

• (e) = Screen

(f) = Center of Lens

#### 16:10 Image on a 16:10 Screen

|          | (a) Screen Size |         | Projecti | on Distan | ice  | (c) Image |      | (d) Vertical |     |
|----------|-----------------|---------|----------|-----------|------|-----------|------|--------------|-----|
| (a) Scre | en size         | Minimum |          | Maximum   |      | Height    |      | Offset       |     |
| in.      | mm              | in.     | mm       | in.       | mm   | in.       | mm   | in.          | mm  |
| 40       | 1016            | 17.67   | 449      | 17.67     | 449  | 21.20     | 538  | 2.63         | 67  |
| 60       | 1524            | 26.51   | 673      | 26.51     | 673  | 31.80     | 808  | 3.94         | 100 |
| 80       | 2032            | 35.34   | 898      | 35.34     | 898  | 42.40     | 1077 | 5.26         | 134 |
| 90       | 2286            | 39.76   | 1010     | 39.76     | 1010 | 47.70     | 1212 | 5.91         | 150 |
| 100      | 2540            | 44.18   | 1122     | 44.18     | 1122 | 53        | 1346 | 6.57         | 167 |
| 120      | 3048            | 53.02   | 1347     | 53.02     | 1347 | 63.60     | 1615 | 7.89         | 200 |
| 150      | 3810            | 66.27   | 1683     | 66.27     | 1683 | 79.50     | 2019 | 9.86         | 250 |
| 200      | 5080            | 88.36   | 2244     | 88.36     | 2244 | 106       | 2692 | 13.14        | 334 |
| 250      | 6350            | 110.45  | 2805     | 110.45    | 2805 | 132.50    | 3365 | 16.43        | 417 |
| 300      | 7620            | 132.30  | 3360     | 132.30    | 3360 | 159       | 4039 | 19.70        | 500 |

- These figures are for reference purposes only. Please refer to the actual projector for the precise dimensions.
- It is recommended that if you intend to permanently install the projector to physically test the projection size and distance using the actual projector before you permanently install it.

• 16:10 Image on a 4:3 Screen

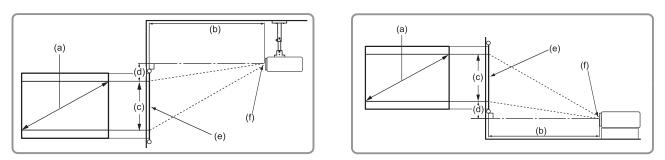

#### NOTE:

• (e) = Screen

(f) = Center of Lens

#### 16:10 Image on a 4:3 Screen

|          | (a) Screen Size |         | Projecti | on Distan | ice  | (c) Image |      | (d) Vertical |     |
|----------|-----------------|---------|----------|-----------|------|-----------|------|--------------|-----|
| (a) SCIE | :en size        | Minimum |          | Maximum   |      | Height    |      | Offset       |     |
| in.      | mm              | in.     | mm       | in.       | mm   | in.       | mm   | in.          | mm  |
| 40       | 1016            | 16.67   | 423      | 16.67     | 423  | 20        | 508  | 2.48         | 63  |
| 60       | 1524            | 25.01   | 635      | 25.01     | 635  | 30        | 762  | 3.72         | 94  |
| 80       | 2032            | 33.34   | 847      | 33.34     | 847  | 40        | 1016 | 4.96         | 126 |
| 90       | 2286            | 37.51   | 953      | 37.51     | 953  | 45        | 1143 | 5.58         | 142 |
| 100      | 2540            | 41.68   | 1059     | 41.68     | 1059 | 50        | 1270 | 6.20         | 157 |
| 120      | 3048            | 50.02   | 1270     | 50.02     | 1270 | 60        | 1524 | 7.44         | 189 |
| 150      | 3810            | 62.52   | 1588     | 62.52     | 1588 | 75        | 1905 | 9.30         | 236 |
| 200      | 5080            | 83.36   | 2117     | 83.36     | 2117 | 100       | 2540 | 12.40        | 315 |
| 250      | 6350            | 104.20  | 2647     | 104.20    | 2647 | 125       | 3175 | 15.50        | 394 |
| 300      | 7620            | 125.04  | 3176     | 125.04    | 3176 | 150       | 3810 | 18.60        | 472 |

- These figures are for reference purposes only. Please refer to the actual projector for the precise dimensions.
- It is recommended that if you intend to permanently install the projector to physically test the projection size and distance using the actual projector before you permanently install it.

## **Mounting the Projector**

- **NOTE:** If you buy a third party mount, please use the correct screw size. Screw size can vary depending on the thickness of the mounting plate.
- **1.** To ensure the most secure installation, please use a ViewSonic<sup>®</sup> wall or ceiling mount.
- **2.** Ensure the screws used to attach the mount to the projector meet the following specifications:
  - Screw type: M4 x 7
  - Maximum Screw Length: 7 mm

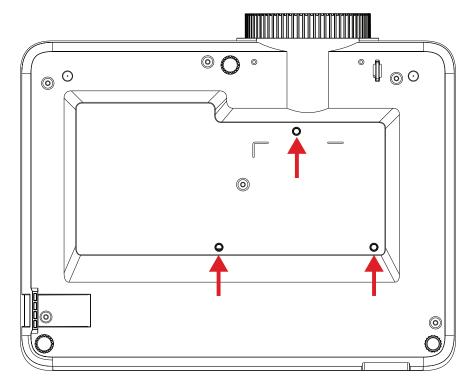

### CAUTION:

- Avoid installing the projector near a heat source or air conditioner.
- Keep at least a 10 cm (3.9 in.) gap between the ceiling and the bottom of the projector.

## Using the Security Bar

To help prevent the projector from being stolen, use a security slot locking device to secure the projector to a fixed object.

# **Making Connections**

## **Connecting to Power**

- **1.** Connect the power cord to the AC IN jack at the rear of the projector.
- **2.** Plug the power cord into a power outlet.

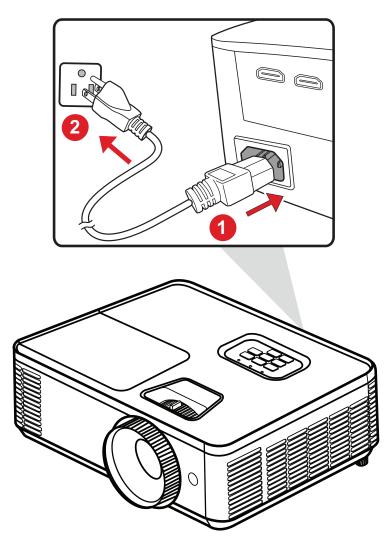

**NOTE:** When installing the projector, incorporate a readily accessible disconnect device in the fixed wiring, or connect the power plug to an easily accessible outlet near the unit. If a fault should occur during operation of the projector, use the disconnect device to switch off the power supply, or disconnect the power plug.

## **Connecting to External Devices**

### **HDMI** Connection

Connect one end of an HDMI cable to the HDMI port of your video device. Then connect the other end of the cable to the **HDMI 1/2** port of your projector.

**NOTE:** iPhone/iPad users will need to use an additional adapter.

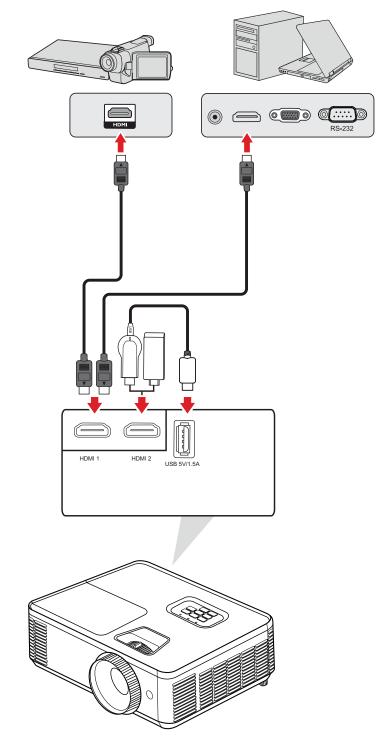

## **Audio Connection**

You can connect to various external sound delivery devices via the **AUDIO OUT** port.

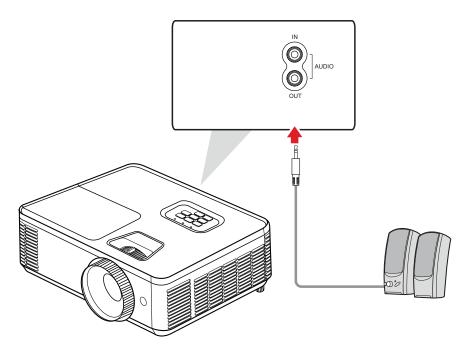

Additionally, you can connect to the **AUDIO IN** port with your device to use the projector's audio output.

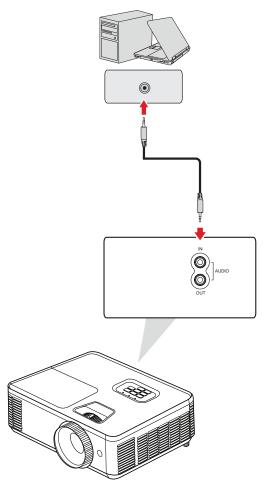

### **USB Type A Connection**

The USB port is for: Service and HDMI devices.

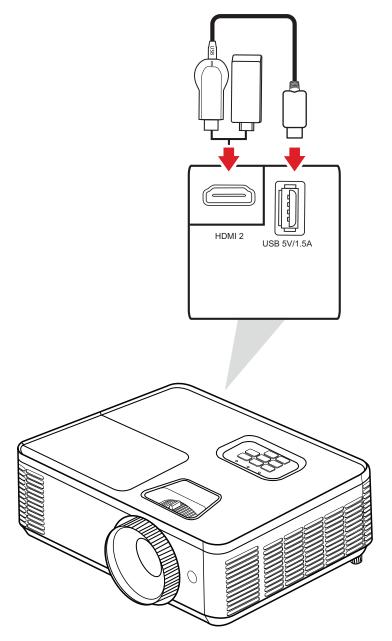

#### NOTE:

• PA700SC/PA700XC/PA700WC/PS502XC/PS502WC USB Type A supports 5V/1.5A power output for HDMI dongle charging.

### **RS-232** Connection

When you use a RS-232 serial port cable to connect the projector to an external computer certain functions can be controlled remotely by the PC, including Power On/Off, Volume adjustment, Input select, and more.

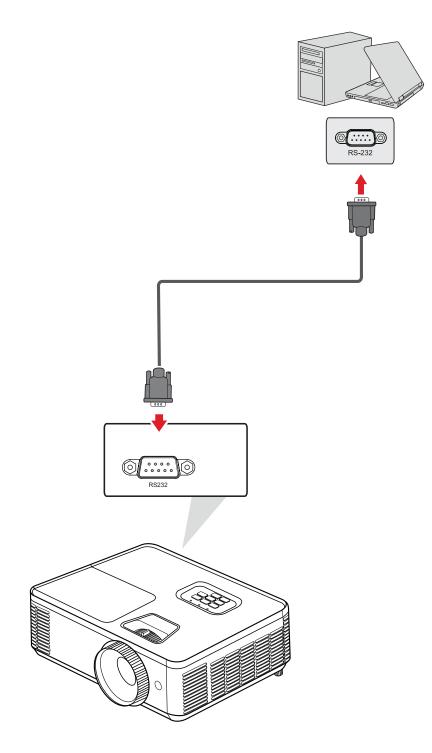

## **PC/Notebook and Monitor Connection**

#### Connecting a PC/Notebook

Connect one end of a VGA cable to the VGA port of the PC/Notebook. Then connect the other end of the cable to the **COMPUTER** port of the projector.

**NOTE:** To use the remote mouse control function, take a USB cable and connect one end to the USB port of the computer, and the other end to the **USB** port on the projector.

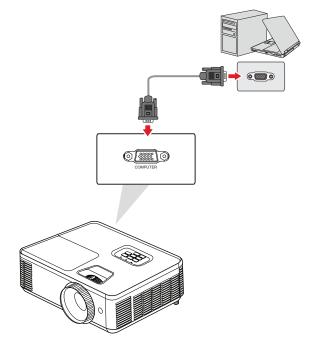

#### **Monitor Connection**

To view the projected content up close on a monitor as well as project it, a monitor can be connected to the **MONITOR OUT** port of the projector. Connect one end of a VGA cable to the VGA port of the monitor. Then connect the other end of the cable to the **MONITOR OUT** port of the projector.

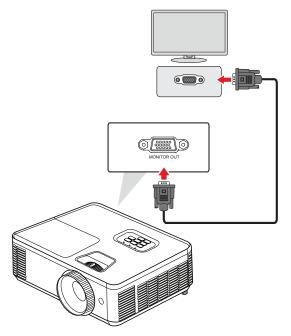

# **Using the Projector**

**Starting Up the Projector** 

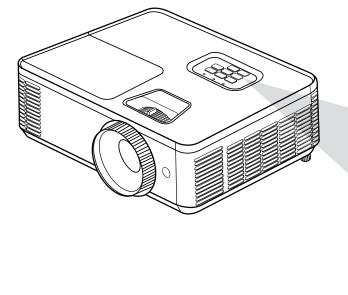

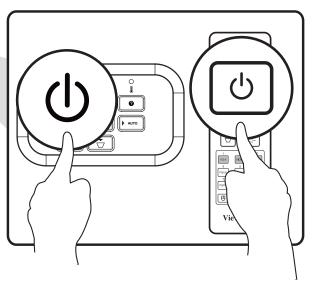

- **1.** Ensure the projector's power cord is properly connected to a power outlet.
- 2. Press the **Power** button on the projector or remote control to turn on the projector.

- The Power Indicator Light will be flashing blue during startup.
- The projector cannot be turned off within one minute after starting.

## Selecting an Input Source

The projector can be connected to multiple devices at the same time. However, it can only display one full screen at a time.

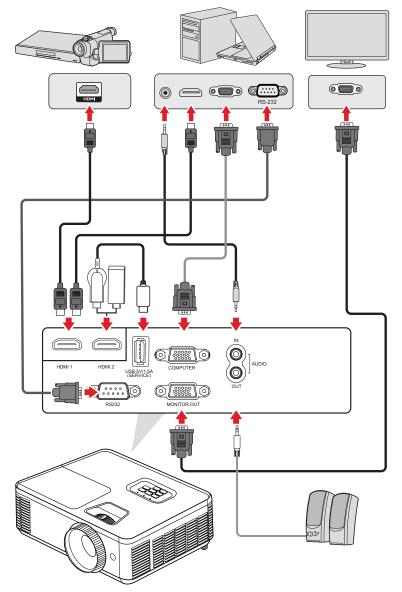

The projector will automatically search for input sources. If multiple sources are connected, press the **Source** button on the projector or remote control to select the desired input.

**NOTE:** Ensure the connected sources are also turned on.

## Help Menu

If no input source is detected, the below "Help Menu" will be displayed.

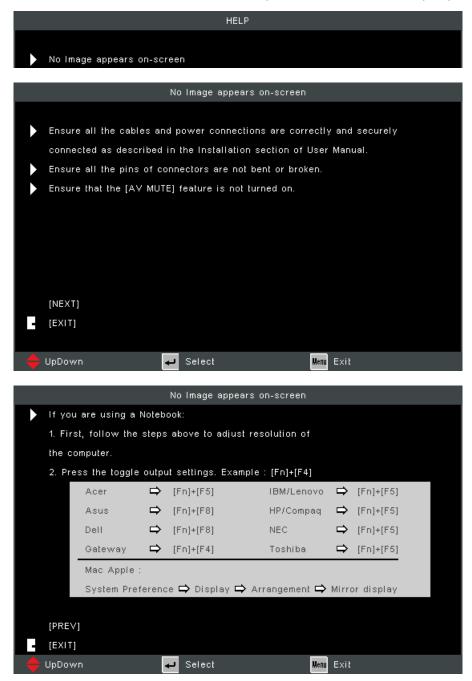

If an input source is detected, the below "Help Menu" will be displayed.

|       | HEL                                                                                                    | P                                         |        |
|-------|----------------------------------------------------------------------------------------------------|-------------------------------------------|--------|
|       | <ul> <li>Image has slanted sides</li> <li>Image is too small or too large</li> <li>Image is unstable or flickering.</li> </ul>                                                                            |                                           |        |
|       | Image has si                                                                                                    | anted sides                               |        |
| *     | <ul> <li>If possible, reposition the projector so t<br/>and below the bottom of the screen.</li> <li>Press [Keystone +/-] button until the sid<br/>remote control.</li> </ul>                             |                                           | screen |
|       | [Keystone +/-]<br>[EXIT]                                                                                                    |                                           |        |
| ¯     | UpDown 🚽 Select                                                                                                    | Menu Exit                                 |        |
|       | Image is too sma                                                                                                    | all or too large                          |        |
| * * * | <ul> <li>Adjust the Zoom Ring on the top of the p</li> <li>Move the projector closer to or further f</li> <li>Press (Menu) button on the remote controgo to Display   Format and try the diffe</li> </ul> | rom the screen.<br>I or projector pannel, |        |
| ŀ     | [DISPLAY   Format]<br>  [EXIT]                                                                                                    |                                           |        |
|       | UpDown 🗾 Select                                                                                                    | Menu Exit                                 |        |

|   | Image is unstable or flickering.                   |
|---|----------------------------------------------------|
| • | Use [Phase / Frequency] to correct it.             |
|   | Change the monitor color setting on your computer. |
|   |                                                    |
|   |                                                    |
|   |                                                    |
|   | (Phase)                                            |
|   | [Frequency]                                        |
| E | (EXIT)                                             |
| + | UpDown 🛹 Select Menu Exit                          |

# Adjusting the Projected Image

# Adjusting the Projector's Height and Projection Angle

The projector is equipped with two (2) adjustment feet. Adjusting the feet will change the projector's height and the vertical projection angle.

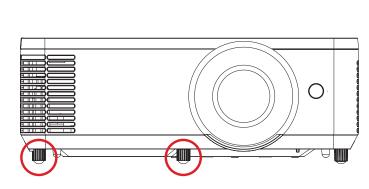

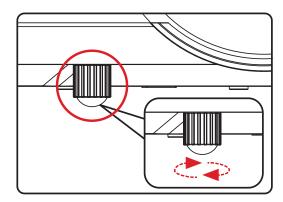

# Adjusting the Focus, Keystone, and Zoom

You can improve and adjust the clarity and position of the image by adjusting the **Focus Ring**, **Keystone Keys**, or **Zoom Ring**<sup>1</sup>.

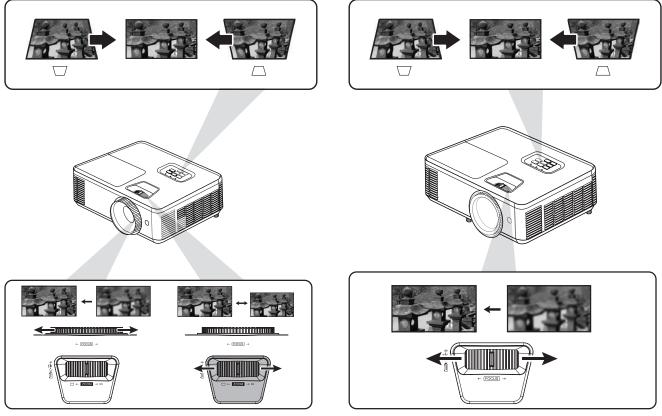

PA700 Series

**PS502 Series** 

<sup>&</sup>lt;sup>1</sup> PA700 series only

# **Shutting Down the Projector**

 Press the Power button on the projector or remote control and a "power off message" will appear.

**NOTE:** The projector cannot be turned off within one minute after starting.

- 2. Press the **Power** button again to confirm and shut down the projector.
  - **NOTE:** The cooling fans will continue to operate for about 10 seconds for the cooling cycle and the Power Indicator Light will flash blue.
- **3.** The Power Indicator Light will turn solid red and enter standby mode.
  - **NOTE:** If you wish to turn the projector back on, you must wait until the cooling cycle has finished and the projector has entered standby mode. When the projector is in standby mode, simply press the **Power** button again to turn on the projector.

# **Operating the Projector**

# **On-Screen Display (OSD) Menu**

The projector has multilingual on-screen display menus that allow you to make image adjustments and change a variety of settings.

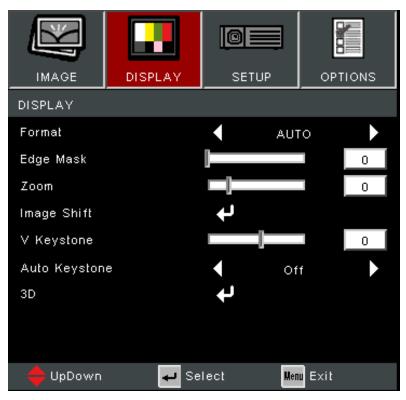

| Menu                                                                                             | Description                                               |  |  |
|--------------------------------------------------------------------------------------------------|-----------------------------------------------------------|--|--|
| ImageAdjust the Display Mode, Brightness, Contrast, and other<br>image related settings.         |                                                           |  |  |
| Display                                                                                          | Adjust the aspect ratio, Zoom, Keystone, and 3D settings. |  |  |
| SetupAdjust Language, Projection, Screen Type, Security, Aud<br>Settings, and HDMI CEC settings. |                                                           |  |  |
| Options Select the Input Source and adjust several projector set                                 |                                                           |  |  |

# Menu Navigation

The projector has multilingual on-screen display menus that allow for image and settings adjustment.

- **1.** To open the On-Screen Display (OSD) Menu, press the **Menu/Exit** button on the projector or the remote control.
- When the OSD is displayed, use the Navigation buttons (▲▼) to select any item in the main menu. While making a selection on a particular page, press the Enter button on the projector or the remote control to enter a sub-menu.
- Use the Navigation buttons (◄►) to select the desired item in the sub-menu and then press Enter to view further settings. Adjust the settings by using the Navigation buttons (◄►).
- **4.** Select the next item to be adjusted in the sub-menu and adjust as described above.
- **5.** Press **Enter** to confirm, and the screen will return to the previous menu.
- 6. To exit, press the **Menu/Exit** button again. The OSD menu will close and the projector will automatically save the new settings.

# **On-Screen Display (OSD) Menu Tree**

| Main Menu | Sub-menu     | Menu Option              |                                              |  |
|-----------|--------------|--------------------------|----------------------------------------------|--|
|           |              | Standard                 |                                              |  |
|           |              | Bright                   |                                              |  |
|           |              | Movie                    |                                              |  |
|           | Display Mode | Presentation             |                                              |  |
|           |              | Blackboard               |                                              |  |
|           |              | User                     |                                              |  |
|           |              | 3D                       |                                              |  |
|           | Brightness   | (-/+, -50~50)            |                                              |  |
|           | Contrast     | (-/+, -50~50)            |                                              |  |
|           | Sharpness    | (-/+, 1~15)              |                                              |  |
|           | Color        | (-/+, -50~50)            |                                              |  |
|           | Tint         | (-/+, -50~50)            |                                              |  |
|           |              |                          | Film                                         |  |
|           | 2            | Gamma                    | Video                                        |  |
|           |              |                          | Graphics                                     |  |
| Image     |              |                          | Standard                                     |  |
|           |              | BrilliantColor™          | (-/+, 1~10)                                  |  |
|           |              | Color Temp               | Warm                                         |  |
|           |              |                          | Medium                                       |  |
|           |              |                          | Cold                                         |  |
|           | Advanced     | Color Settings           | Red/Green/Blue/Cyan/<br>Magenta/Yellow/White |  |
|           |              |                          | Auto                                         |  |
|           |              | Color Space1             | RGB (0~255)                                  |  |
|           |              | Color Space <sup>1</sup> | RGB (16~235)                                 |  |
|           |              |                          | YUV                                          |  |
|           |              |                          | Automatic                                    |  |
|           |              |                          | Phase                                        |  |
|           |              | Signal                   | Frequency                                    |  |
|           |              |                          | H. Position                                  |  |
|           |              |                          | V. Position                                  |  |

<sup>&</sup>lt;sup>1</sup> For HDMI signal, select Auto, RGB (0~255), RGB (16~235), and YUV color space. For VGA signal, select Auto, RGB, and YUV color space.

| Main Menu | Sub-menu            | Menu Option                                              |                  |  |
|-----------|---------------------|----------------------------------------------------------|------------------|--|
|           |                     | 4:3                                                      |                  |  |
|           |                     | 16:9 (or 16:10)                                          |                  |  |
|           | Format <sup>2</sup> | Native                                                   |                  |  |
|           |                     | Auto                                                     |                  |  |
|           |                     | LBX                                                      |                  |  |
| -         | Edge Mask           | (-/+, 0~10)                                              |                  |  |
|           | Zoom                | (-/+, -5~25)                                             |                  |  |
| -         | Imaga Chift         | H (Horizontal)                                           | (-/+, -100~100)  |  |
|           | Image Shift         | V (Vertical)                                             | (-/+, -100~100)  |  |
|           | V. Keystone         | (-/+, -40~40) <sup>3</sup><br>(-/+, -20~20) <sup>4</sup> |                  |  |
|           | Auto Kouston a      | On                                                       |                  |  |
| Display   | Auto Keystone       | Off                                                      |                  |  |
|           |                     | 3D Mode -                                                | Off              |  |
|           |                     |                                                          | DLP-Link         |  |
|           |                     |                                                          | 3D               |  |
|           |                     | 3D - 2D                                                  | L                |  |
|           |                     |                                                          | R                |  |
|           | 3D                  |                                                          | Auto             |  |
|           |                     | 3D Format                                                | Side by Side     |  |
|           |                     | SD FOITIIdt                                              | Top and Bottom   |  |
|           |                     |                                                          | Frame Sequential |  |
|           |                     | 2D Suna Invert                                           | On               |  |
|           |                     | 3D Sync Invert                                           | Off              |  |

<sup>&</sup>lt;sup>2</sup> For PA700SC/PA700XC/PS502XC: 4:3, 16:9, Native, Auto. For PA700WC/PS502WC: 4:3, 16:10, Native, Auto, LBX

<sup>&</sup>lt;sup>3</sup> For PA700SC/PA700XC/PA700WC

<sup>&</sup>lt;sup>4</sup> For PS502XC/PS502WC

| Main Menu | Sub-menu      | Menu Option   |  |
|-----------|---------------|---------------|--|
|           |               | English       |  |
|           |               | Deutsch       |  |
|           |               | Français      |  |
|           |               | Italiano      |  |
|           |               | Español       |  |
|           |               | Português     |  |
|           |               | Polski        |  |
|           |               | Nederlands    |  |
|           |               | Svenska       |  |
|           |               | Suomi         |  |
|           |               | ελληνικά      |  |
|           | Language      | 繁體中文          |  |
|           |               | 簡体中文          |  |
|           |               | 한국어           |  |
|           |               | Русский       |  |
|           |               | Magyar        |  |
| Setup     |               | Čeština       |  |
|           |               | عربي          |  |
|           |               | ไทย           |  |
|           |               | Türkçe        |  |
|           |               | Tiếng Việt    |  |
|           |               | Indonesia     |  |
|           |               | Front Table   |  |
|           | Projection    | Front Ceiling |  |
|           | rojection     | Rear Table    |  |
|           |               | Rear Ceiling  |  |
|           |               | Top-Left      |  |
|           |               | Top-Right     |  |
|           | Menu Location | Center        |  |
|           |               | Bottom-Left   |  |
|           |               | Bottom-Right  |  |
|           | Screen Type⁵  | 16:10         |  |
|           | Serveringpe   | 16:9          |  |

<sup>&</sup>lt;sup>5</sup> Screen Type selection only for PA700WC/PS502WC

| Main Menu | Sub-menu         | Menu O          | ption       |
|-----------|------------------|-----------------|-------------|
|           |                  | On              |             |
|           |                  | Off             |             |
|           |                  |                 | Month       |
|           | Security         | Security Timer  | Day         |
|           |                  |                 | Hour        |
|           | -                | Change Password |             |
|           |                  | Muto            | On          |
| Setup     |                  | Mute            | Off         |
|           | Audio Settings   | Volume          | (-/+, 0~10) |
|           | -                | Audio Input     | Default     |
|           |                  | Audio Input —   | AUDIO       |
|           | Advanced         |                 | Default     |
|           | Advanced         | Logo            | Neutral     |
|           | HDMI CEC         | On              |             |
|           | HDIWII CEC       | Off             |             |
|           |                  | VGA             |             |
|           | Input Source     | HDMI 1          |             |
|           |                  | HDMI 2          |             |
|           | Source Lock      | On              |             |
|           |                  | Off             |             |
|           | High Altitude    | On              |             |
|           | Tigh Antitude    | Off             |             |
| Options   | Information Hide | On              |             |
|           | mormation mue    | Off             |             |
|           | Keypad Lock      | On              |             |
|           | Reypau Lock      | Off             |             |
|           | Test Pattern     | Grid            |             |
| _         |                  | White           |             |
|           | IR Function      | On              |             |
|           |                  | Off             |             |

| Main Menu | Sub-menu                 | Menu Option               |                      |  |
|-----------|--------------------------|---------------------------|----------------------|--|
|           |                          | Black                     |                      |  |
|           | -                        | Red                       |                      |  |
|           | Background Color         | Blue                      |                      |  |
|           |                          | Green                     |                      |  |
|           |                          | White                     |                      |  |
|           |                          | Direct Downer Or          | On                   |  |
|           |                          | Direct Power On           | Off                  |  |
|           | -                        | Auto Power Off (min)      | (-/+, 0~180) minutes |  |
|           | Advanced                 |                           | Active               |  |
|           |                          | Power Mode (Standby)      | Eco.                 |  |
|           | -                        | Circus Devuer On          | On                   |  |
|           |                          | Signal Power On           | Off                  |  |
|           |                          | Lamp Hour                 |                      |  |
|           | Lamp Settings            | Lamp Reminder             | On                   |  |
| Ontions   |                          |                           | Off                  |  |
| Options   |                          | Brightness Mode           | Bright               |  |
|           |                          |                           | Eco                  |  |
|           |                          |                           | Dynamic              |  |
|           |                          | Lamp Reset                | Yes                  |  |
|           |                          |                           | No                   |  |
|           |                          | Ontional Filter Installed | Yes                  |  |
|           |                          | Optional Filter Installed | No                   |  |
|           |                          | Filter Usage Hours        | 0~99999              |  |
|           |                          |                           | Off                  |  |
|           | Optional Filter Settings | Filter Reminder           | 300 Hr               |  |
|           |                          |                           | 500 Hr               |  |
|           |                          |                           | 800 Hr               |  |
|           |                          |                           | 1000 Hr              |  |
|           |                          | Filter Reset              |                      |  |
|           | Reset                    |                           |                      |  |

# Menu Operation Image Menu

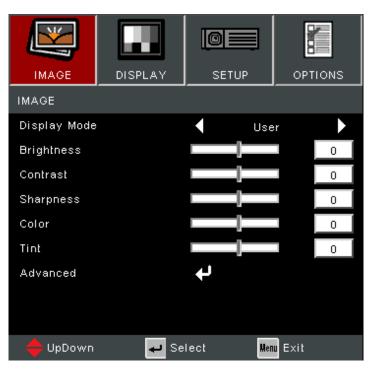

| Menu         | Description                                                                                                    |                                                                                                    |                                                                             |  |
|--------------|----------------------------------------------------------------------------------------------------|----------------------------------------------------------------------------------------------------|-----------------------------------------------------------------------------|--|
|              |                                                                                                    | There are several predefined display modes that you can choose from to suit your viewing preference. |                                                                             |  |
|              |                                                                                                    | Mode                                                                                                 | Description                                                                 |  |
|              |                                                                                                    | Standard                                                                                             | Suitable for daily circumstances in a daylight environment.                 |  |
|              |                                                                                                    | Bright                                                                                               | Suitable for bright, well-lit environments.                                 |  |
| Display Mode |                                                                                                    | Movie                                                                                                | Provides the best balance of detail and colors for watching movies.         |  |
|              |                                                                                                    | Presentation                                                                                         | Suitable for most presenting needs for business and education environments. |  |
|              |                                                                                                    | Blackboard                                                                                           | Achieve optimum color settings when projecting onto a blackboard.           |  |
|              |                                                                                                    | User                                                                                                 | User's custom settings.                                                     |  |
|              |                                                                                                    | 3D                                                                                                   | Optimized for 3D content.<br><b>NOTE:</b> 3D glasses are needed.            |  |
| Brightness   |                                                                                                    | e higher the val<br>I result in a darl                                                               | ue, the brighter the image. Lower values<br>ker image.                      |  |
| Contrast     | <ul> <li>Use this to set the peak white level after you have previously adjusted the Brightness setting to suit your selected input and viewing environment.</li> <li>A high value results in a sharper picture; a low value softens the picture.</li> </ul> |                                                                                                    |                                                                             |  |
| Sharpness    |                                                                                                    |                                                                                                    |                                                                             |  |
| Color        | Adjust an image from black and white to fully saturated color.                                                                                                    |                                                                                                    |                                                                             |  |

| Menu     | Description                                                                                                    |
|----------|----------------------------------------------------------------------------------------------------|
| Tint     | The higher the value, the more greenish the picture becomes.<br>The lower the value, the more reddish the picture becomes.                                                                                                    |
|          | Gamma<br>Reflects the relationship between input source and picture<br>brightness.                                                                                                    |
|          | BrilliantColor™<br>A color-processing algorithm and enhancements to enable<br>higher brightness while providing true, more vibrant colors<br>in picture.                                                                                                    |
|          | <u>Color Temperature</u><br>Select from Warm, Medium, or Cold.                                                                                                    |
| Advanced | <u>Color Setting</u><br>Only in permanent installations with controlled lighting<br>levels such as boardrooms, lecture theaters, or home<br>theaters, should color management be considered. Color<br>management provides fine color control adjustment to allow<br>for more accurate color reproduction. Select Primary Color<br>first and adjust its range/values in Hue, Saturation and Gain. |
|          | <u>Color Space</u><br>For HDMI signal, select Auto, RGB (0~255), RGB (16~235),<br>and YUV color space.                                                                                                    |
|          | For VGA signal, select Auto, RGB, and YUV color space.                                                                                                    |
|          | Signal<br>Adjust the Phase, Frequency, Horizontal and Vertical<br>position values of the input source.                                                                                                    |
|          | <u>Exit</u><br>Exit the Advanced menu.                                                                                                    |

## **Display Menu**

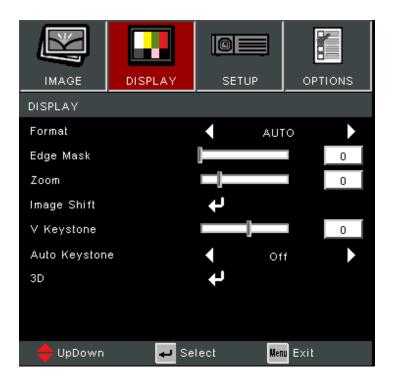

| Menu          | Description                                                                                                    |                                                                                                    |  |
|---------------|----------------------------------------------------------------------------------------------------|----------------------------------------------------------------------------------------------------|--|
|               | Select the aspect ratio of the projected image.                                                                                                    |                                                                                                    |  |
|               | Aspect Ratio                                                                                                    | Description                                                                                                    |  |
|               | 4:3                                                                                                    | Scales an image so that it is displayed<br>in the center of the screen with a 4:3<br>aspect ratio. This is most suitable for<br>4:3 images like computer monitors,<br>standard definition TV, and 4:3<br>aspect DVD movies, as it displays<br>them without aspect alteration.       |  |
|               | 16:9                                                                                                    | Scales an image so that it is displayed<br>in the center of the screen with<br>a 16:9 aspect ratio. This is most<br>suitable for images which are already<br>in a 16:9 aspect, like high definition<br>TV.                                                                          |  |
| Format        | Native                                                                                                    | Projects the image as its original<br>resolution and resizes it to fit within<br>the display area. For input signals<br>with lower resolutions, the projected<br>image will be displayed in its original<br>size.                                                                   |  |
|               | Auto                                                                                                    | Scales an image proportionally to fit<br>the projector's native resolution in its<br>horizontal width. This is suitable for<br>the incoming image which is neither<br>4:3 nor 16:9 and you want to make<br>the most use of the screen without<br>altering the image's aspect ratio. |  |
|               | 16:10 <sup>6</sup>                                                                                                    | Scales an image so that it is displayed<br>in the center of the screen with<br>a 16:10 aspect ratio. This is most<br>suitable for images which are already<br>in a 16:10 aspect.                                                                                                    |  |
|               | LBX <sup>7</sup>                                                                                                    | For non-16:9 letterbox source and<br>if you use an external 16:9 lens to<br>display 2.35:1 aspect ratio in full<br>resolution.                                                                                                    |  |
| Edge Mask     | Remove the video encoding noise on the edge of the video<br>source.Reduce or magnify the projected image.Adjust the projected image horizontally or vertically. |                                                                                                    |  |
| Zoom          |                                                                                                    |                                                                                                    |  |
| Image Shift   |                                                                                                    |                                                                                                    |  |
| V. Keystone   | Adjust image distortion vertically.                                                                                                    |                                                                                                    |  |
| Auto Keystone | Automatically correct the keystone.                                                                                                    |                                                                                                    |  |

<sup>&</sup>lt;sup>7</sup> WXGA models

| Menu | Description                                                        |                                           |                                                                                       |
|------|--------------------------------------------------------------------|-------------------------------------------|---------------------------------------------------------------------------------------|
|      | <u>3D Mode</u><br>Enable or disable the 3D function.               |                                           |                                                                                       |
|      | <u>3D-2D</u><br>Select how the 3D content should appear on screen. |                                           |                                                                                       |
|      |                                                                    | Option                                    | Description                                                                           |
|      |                                                                    | 3D                                        | Display the 3D signal.                                                                |
|      |                                                                    | L (Left)                                  | Display the left frame of the 3D content.                                             |
|      |                                                                    | R (Right)                                 | Display the right frame of the 3D content.                                            |
| 3D   | <u>3D Format</u><br>Select the 3D content format.                  |                                           |                                                                                       |
|      | NOTE: A Blu-ray 3D source will be detected                         |                                           |                                                                                       |
|      |                                                                    | ally, and options will not be selectable. |                                                                                       |
|      |                                                                    | Option                                    | Description                                                                           |
|      |                                                                    | Auto                                      | When a 3D identification signal is detected, the 3D format is selected automatically. |
|      |                                                                    | Side by Side                              | Display in Side-by-Side format.                                                       |
|      |                                                                    | Top and Bottom                            | Display in Top and Bottom format.                                                     |
|      | F                                                                  | rame Sequential                           | Display in Frame Sequential format.                                                   |
|      |                                                                    | <u>nc Invert</u><br>le or disable the     | 3D Sync Invert function.                                                              |

**NOTE:** This projector is a 3D ready projector with DLP-Link 3D solution. Please make sure your 3D glasses are for DLP-Link 3D. This projector supports frame sequential (page-flip) 3D via the **HDMI 1/HDMI 2** ports. For the best performance, 1920 x 1080 resolution is recommended. Please note that 4K (3840 x 2160) resolution is not supported in 3D mode.

# Setup Menu

|               |         | O    |                   |         |
|---------------|---------|------|-------------------|---------|
| IMAGE         | DISPLAY | SETI | JP                | OPTIONS |
| SETUP         |         |      |                   |         |
| Language      |         | •    | Engli             | sh 🕨 🕨  |
| Projection    |         | •    | <mark>ار</mark> ا | ▶       |
| Menu Locatio  | n       | •    | -                 | ]       |
| Screen Type   |         | •    | 16:1              | o 🕨     |
| Security      |         | ł    |                   |         |
| Audio Setting | S       | Ļ    |                   |         |
| Advanced      |         | Ļ    |                   |         |
| HDMI CEC      |         |      | Of                |         |
| 🔶 UpDown      | 🗕 🖌 Se  | lect | Ment              | Exit    |

| Menu           | Description                                                                                                    |  |  |
|----------------|----------------------------------------------------------------------------------------------------|--|--|
| Language       | Select the On-Screen Display (OSD) Menu language.                                                                                                    |  |  |
| Projection     | Select the preferred projection position.                                                                                                    |  |  |
| Menu Location  | Select the location for the On-Screen Display (OSD) Menu.                                                                                                    |  |  |
| Screen Type    | Select between a 16:10 or 16:9 aspect ratio.                                                                                                    |  |  |
|                | <u>Security</u><br>Enable or disable a password prompt before using the<br>projector.<br><b>NOTE:</b> The default password is: <i>1234</i>                      |  |  |
| Security       | <u>Security Timer</u><br>Set the amount of time the projector can be used. Once<br>this time has elapsed you will be requested to enter your<br>password again. |  |  |
|                | <u>Change Password</u><br>Set or modify the password.                                                                                                    |  |  |
|                | Mute<br>Temporarily turn off the sound.                                                                                                    |  |  |
| Audio Settings | <u>Volume</u><br>Adjust the volume level.                                                                                                    |  |  |
|                | <u>Audio Input</u><br>Select the audio input source.                                                                                                    |  |  |
| Advanced       | Logo<br>Set the "startup screen". If changes are made, they will take<br>effect the next time the projector is powered on.                                      |  |  |

| Menu     | Description                                                                                                    |  |  |
|----------|----------------------------------------------------------------------------------------------------|--|--|
|          | When you connect HDMI CEC-compatible devices to the<br>projector with HDMI cables, you can control them on the<br>same power on or power off status using the HDMI CEC<br>control feature in the projector's OSD. This lets one device or<br>multiple devices in a group power on or power off via HDMI<br>CEC in a typical configuration. |  |  |
| HDMI CEC | <ul> <li>NOTE:</li> <li>In order for the CEC function to work properly, make sure that the device is correctly connected to the HDMI input of the projector via an HDMI cable, and its CEC function is turned on.</li> </ul>                                                                                                    |  |  |
|          | <ul> <li>Depending on the connected device, the CEC function may not work.</li> </ul>                                                                                                    |  |  |
|          | <ul> <li>The CEC function supports the projector<br/>powering off the device and the device<br/>powering on the projector.</li> </ul>                                                                                                    |  |  |

## **Options Menu**

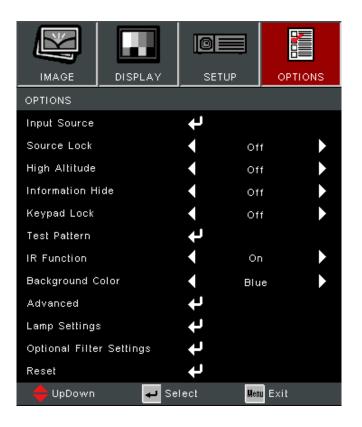

| Menu             | Description                                                                                                    |  |  |
|------------------|----------------------------------------------------------------------------------------------------|--|--|
| Input Source     | Use this option to enable / disable input sources.                                                                                                    |  |  |
| Source Lock      | On<br>The projector will only search the current input selection.                                                                                                    |  |  |
| JULICE LOCK      | Off<br>The projector will search for other signals if the current<br>input signal is lost.                                                                                                    |  |  |
| High Altitude    | When "On" is selected, the fans will spin faster. This feature is useful in high altitude areas where the air is thin.                                                                                                  |  |  |
| Information Hide | Choose "On" to hide the info message. Choose "Off" to show source message.                                                                                                    |  |  |
| Keypad Lock      | When the keypad lock function is "On", the control panel<br>will be locked however, the projector can be operated by the<br>remote control. By selecting "Off", you will be able to use the<br>control panel once more. |  |  |
|                  | <b>NOTE:</b> To turn off the keypad lock, press and hold "Enter" key on top of the projector for 5 seconds.                                                                                                    |  |  |
| Test Pattern     | Select the test pattern from grid and white.                                                                                                    |  |  |
| IR Function      | Enable/disable remote control operation.                                                                                                    |  |  |
| Background Color | Display a black, red, blue, green, or white screen when no input source is available.                                                                                                    |  |  |

| Menu          | Description                                                                                                    |                                                   |  |
|---------------|----------------------------------------------------------------------------------------------------|---------------------------------------------------|--|
|               | Direct Power On<br>Automatically power on the projector when AC power<br>is supplied, without pressing the <b>Power</b> button on the<br>projector or the remote control.                          |                                                   |  |
|               | Auto Power Off<br>A countdown timer will start when there is no signal being<br>sent to the projector. The projector will automatically power<br>off when the countdown has finished (in minutes). |                                                   |  |
|               | Power Mode (Stand                                                                                                    | <u>(yo</u>                                        |  |
|               | Option                                                                                                    | Description                                       |  |
| Advanced      | Active                                                                                                    | Normal standby (> 0.5W) with VGA available.       |  |
|               | Eco                                                                                                    | Reduce power use (< 0.5W) with no VGA available.  |  |
|               | Signal Power On<br>Automatically power on the projector when a signal is<br>detected from the input source, without pressing the <b>Power</b><br>button on the projector or on the remote control. |                                                   |  |
|               | <b>NOTE:</b> The projector will not power on automatically by HDMI if there is only one HDMI cable connected.                                                                                      |                                                   |  |
|               | <u>Exit</u><br>Exit the Advanced menu.                                                                                                    |                                                   |  |
|               | Lamp Hour<br>Displays the lamp hours of the current lamp.                                                                                                    |                                                   |  |
|               | Lamp Reminder<br>Show or to hide a warning message when the "change lamp<br>message" is displayed.                                                                                                 |                                                   |  |
|               | Brightness Mode                                                                                                    |                                                   |  |
|               | Option                                                                                                    | Description                                       |  |
|               | Bright                                                                                                    | Highest brightness and power consumption.         |  |
| Lamp Settings | Eco                                                                                                    | Dim the light output, lowering power consumption. |  |
|               | DynamicAutomatically adjust the picturebrightness in order to give optimumcontrast performance.                                                                                                    |                                                   |  |
|               | Lamp Reset<br>Resets the Lamp Hour counter. Should be used after<br>replacing the lamp.                                                                                                    |                                                   |  |
|               | Exit<br>Exit Lamp Settings.                                                                                                    |                                                   |  |

| Menu                     | Description                                                                                                    |  |  |
|--------------------------|----------------------------------------------------------------------------------------------------|--|--|
|                          | Optional Filter Installed<br>Select "Yes" to display warning message after a specified<br>number of hours. Select "No" to turn off warning message.<br><b>NOTE:</b> The default setting is "No". After installing a filter,<br>please turn on the projector then press <b>Menu</b> , go<br>to <b>Options &gt; Optional Filter Settings &gt; Optional</b><br><b>Filter Installed</b> and select <b>Yes</b> . |  |  |
|                          | <u>Filter Usage Hours</u><br>Displays the filter hours.                                                                                                    |  |  |
| Optional Filter Settings | <u>Filter Reminder</u><br>Select the number of hours until the filter message is<br>displayed.<br><b>NOTE:</b> Factory default is 500 hours.                                                                                                    |  |  |
|                          | <u>Filter Reset</u><br>Reset the dust filter counter after replacing or cleaning the<br>dust filter.                                                                                                    |  |  |
|                          | <u>Exit</u><br>Exit the Optional Filter Settings menu.                                                                                                    |  |  |
| Reset                    | Return the settings to default.<br><b>NOTE:</b> When resetting, the following settings will still<br>remain: Auto Keystone, Filter Usage Hours, High<br>Altitude, Lamp hours, Language, Optional Filter<br>installed, Password, Power Mode (Standby),<br>Projection, Security, Security Timer, V Keystone.                                                                                                  |  |  |

#### NOTE:

- Acoustic noise level of the projector may increase after installing a dust filter.
- For high temperature (> 35°C) or high attitude (> 1524 m) operation conditions, it is recommended to switch to "High Altitude" cooling mode when the dust filter is installed.
- It is recommended to clean the dust filter every 100 hours after the dust filter is installed.
- Turn off the projector and unplug it from its power source before installing or detaching the filter.

# Appendix

# **Specifications - PA700**

| ltaur              | Catagorius                    |                                                                                                    | Specifications    |                              |  |
|--------------------|-------------------------------|----------------------------------------------------------------------------------------------------|-------------------|------------------------------|--|
| Item               | Category                      | PA700SC                                                                                              | PA700XC           | PA700WC                      |  |
|                    | Туре                          |                                                                                                    | Lamp (RLC-128)    |                              |  |
|                    | Display Size                  |                                                                                                    | 30"~300"          |                              |  |
| Projector          | Throw Ratio                   | _                                                                                                    | ~2.16<br>3.94 m)  | 1.54~1.72<br>(100" @ 3.33 m) |  |
|                    | Lens                          | F=2.42                                                                                               | 2~2.53, f=21.85~2 | 4.01 mm                      |  |
|                    | Display System                |                                                                                                    | 1-CHIP DMD        |                              |  |
| Resolution         | Native                        | 800 x 600                                                                                            | 1024 x 768        | 1280 x 800                   |  |
| Input Signal       | HDMI                          | f <sub>b</sub> : 15~102 kHz, f <sub>v</sub> :23~120 Hz, Pixel rate: 170 MHz                          |                   | xel rate: 170 MHz            |  |
| Power <sup>1</sup> | Input Voltage                 | AC 100-240V, 50/60 Hz (auto switch)                                                                  |                   |                              |  |
|                    | Temperature                   | 0°C to 40°C (32°F to 104°F)                                                                          |                   | 104°F)                       |  |
| Operating          | Humidity 10% to 80% (non-conc |                                                                                                    | densing)          |                              |  |
| Conditions         | Altitude                      | 0 to 1,524 m (0 to 5,000 ft.) at 0°C to 35°C<br>1,525 to 3,657 m (5,000 to 12,000 ft.) at 0°C to 30° |                   |                              |  |
|                    | Temperature                   | -30°C to 65°C (-22°F to 149°F)                                                                       |                   | o 149°F)                     |  |
| Storage Conditions | Humidity                      | 10% to 90% (non-condensing)                                                                          |                   | densing)                     |  |
|                    | Altitude                      | 0 to 12,192 km (0 to 40,000 ft.)                                                                     |                   | 0,000 ft.)                   |  |
| Dimensions         | Physical<br>(W x H x D)       | 309 x 115 x 234 mm<br>(12.2" x 4.5" x 9.21")                                                         |                   |                              |  |
| Weight             | Physical                      | 2.70 kg (5.95 lbs)                                                                                   |                   | s)                           |  |
| Power              | On²                           | 295W (Typical)                                                                                       |                   | )                            |  |
| Consumption        | Off                           | < 0.5W (Standby)                                                                                     |                   | y)                           |  |

<sup>&</sup>lt;sup>1</sup> Please use the power adapter from ViewSonic<sup>®</sup> or an authorized source only.

<sup>&</sup>lt;sup>2</sup> The test condition follows EEI standards.

# Specifications - PS502

| lterre             | Catalana                | Specifications                                                                                        |                           |  |
|--------------------|-------------------------|----------------------------------------------------------------------------------------------------|---------------------------|--|
| ltem               | Category                | PS502XC                                                                                               | PS502WC                   |  |
|                    | Туре                    | Lamp (RLC-128)                                                                                        |                           |  |
|                    | Display Size            | 60"~                                                                                                  | 300"                      |  |
| Projector          | Throw Ratio             | 0.616<br>(77"@ 0.96 m)                                                                                | 0.52<br>(87″ @ 0.97 m)    |  |
|                    | Lens                    | F=2.7, f=7.15 mm                                                                                      | F=2.8, f=7.51 mm          |  |
|                    | Display System          | 1-CHIF                                                                                                | P DMD                     |  |
| Resolution         | Native                  | 1024 x 768                                                                                            | 1280 x 800                |  |
| Input Signal       | HDMI                    | f <sub>h</sub> : 15~102 kHz, f <sub>v</sub> :23~120                                                   | ) Hz, Pixel rate: 170 MHz |  |
| Power <sup>3</sup> | Input Voltage           | AC 100-240V, 50/60 Hz (auto switch)                                                                   |                           |  |
|                    | Temperature             |                                                                                                    |                           |  |
| Operating          | Humidity                |                                                                                                    |                           |  |
| Conditions         | Altitude                | 0 to 1,524 m (0 to 5,000 ft.) at 0°C to 35°C<br>1,525 to 3,657 m (5,000 to 12,000 ft.) at 0°C to 30°C |                           |  |
|                    | Temperature             | -30°C to 65°C (-22°F to 149°F)                                                                        |                           |  |
| Storage Conditions | Humidity                | 10% to 90% (no                                                                                        | on-condensing)            |  |
|                    | Altitude                | 0 to 12.1 km (0 to 40,000 ft.)                                                                        |                           |  |
| Dimensions         | Physical<br>(W x H x D) | 309 x 115 x 234 mm<br>(12.2" x 4.5" x 9.21")                                                          |                           |  |
| Weight             | Physical                | 2.87 kg (6.32 lbs)                                                                                    |                           |  |
| Power              | On⁴                     | 295W (Typical)                                                                                        |                           |  |
| Consumption        | Off                     | < 0.5W (Standby)                                                                                      |                           |  |

<sup>&</sup>lt;sup>3</sup> Please use the power adapter from ViewSonic<sup>®</sup> or an authorized source only.

<sup>&</sup>lt;sup>4</sup> The test condition follows EEI standards.

# **Projector Dimensions**

309 mm (W) x 115 mm (H) x 234 mm (D)

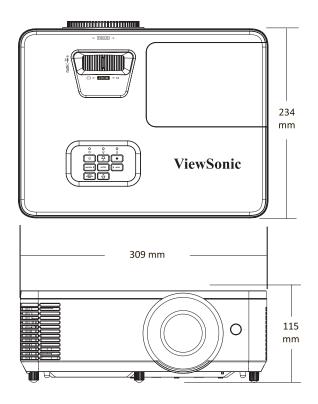

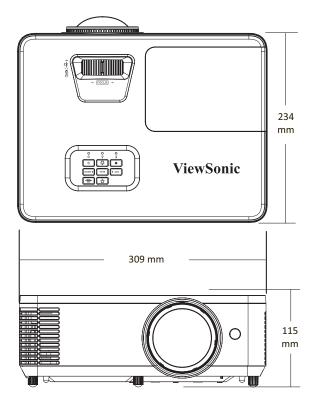

PA700 Series

**PS502 Series** 

# Timing Chart Analog RGB

| Signal      | Resolution  | Refresh Rate (Hz) |
|-------------|-------------|-------------------|
| VGA         | 640 x 480   | 60/67/72/75       |
| SVGA        | 800 x 600   | 56/60/72/75       |
| XGA         | 1024 x 768  | 60/70/75          |
| AGA         | 1152 x 864  | 75                |
| WXGA        | 1280 x 800  | 60                |
| Quad-VGA    | 1280 x 960  | 60                |
| SXGA        | 1280 x 1024 | 60/75             |
| WXGA        | 1366 x 768  | 60                |
| WXGA+       | 1440 x 900  | 60                |
| UXGA        | 1600 x 1200 | 60                |
| WSXGA+      | 1680 x 1050 | 60                |
| HD          | 1280 x 720  | 60/120            |
| MAC 13"     | 640 x 480   | 67                |
| MAC 16"     | 832 x 624   | 75                |
| MAC 19"     | 1024 x 768  | 75                |
| MAC 21"     | 1152 x 870  | 75                |
| HDTV(1080p) | 1920 X 1080 | 60                |

#### HDMI PC

| Signal   | Resolution  | Refresh Rate (Hz) |
|----------|-------------|-------------------|
| VGA      | 640 x 480   | 60/67/72/75       |
| SVGA     | 800 x 600   | 56/60/72/75       |
| NCA      | 1024 x 768  | 60/70/75          |
| XGA      | 1152 x 864  | 75                |
| WXGA     | 1280 x 800  | 60                |
| Quad-VGA | 1280 x 960  | 60                |
| SXGA     | 1280 x 1024 | 60/75             |
| WXGA+    | 1440 x 900  | 60                |
| UXGA     | 1600 x 1200 | 60                |
| WSXGA+   | 1680 x 1050 | 60                |
| MAC 16"  | 832 x 624   | 75                |
| MAC 21"  | 1152 x 870  | 75                |
| Full HD  | 1920 x 1080 | 60                |

#### HDMI Video

| Signal      | Resolution  | Refresh Rate (Hz) |
|-------------|-------------|-------------------|
| HDTV(1080p) | 1920 x 1080 | 50/60             |
| HDTV(1080i) | 1920 x 1080 | 50/60             |
| HDTV(720p)  | 1280 x 720  | 50/60             |
| SDTV(480p)  | 720 X 480   | 60                |
| SDTV(576p)  | 720 x 576   | 50                |
| SDTV(480i)  | 720 X 480   | 60                |
| SDTV(576i)  | 720 x 576   | 50                |

#### HDMI 3D

| Signal | Resolution     | Refresh Rate (Hz) |  |  |
|--------|----------------|-------------------|--|--|
|        | Frame Packing  |                   |  |  |
| 1080p  | 1920 x 1080    | 24                |  |  |
| 720p   | 1280 x 720     | 50/60             |  |  |
|        | Side by Side   |                   |  |  |
| 1080i  | 1920 x 1080    | 50/60             |  |  |
|        | Top and Bottom |                   |  |  |
| 1080p  | 1920 x 1080    | 24                |  |  |
| 720p   | 1280 x 720     | 50/60             |  |  |

#### NOTE:

- 1080i@25hz and 720p@50hz will run in 100 Hz; other 3D timing will run in 120 Hz.
- 1080P@24hz will run 144Hz (XGA, WXGA, 1080p)/96Hz (WUXGA).
- If the input frame rate is 48 Hz or greater, the output frame rate is set to twice the input frame rate (FRC = 2X mode).
- If the 3D input frame rate is 25Hz or greater, the output frame rate is set to four times the input frame rate (FRC = 4X mode).
- If the 3D input frame rate is 24Hz (includes 23.9Hz), the output frame rate is set to six times the input frame rate (FRC = 6X mode).

# Troubleshooting

This section describes some common problems that you may experience when using the projector.

| Problem or Issue                                        | Possible Solutions                                                                                                    |
|---------------------------------------------------------|----------------------------------------------------------------------------------------------------|
| The projector does not<br>turn on                       | <ul> <li>Ensure the power cord is properly attached to the projector and to the power outlet.</li> <li>If the cooling process has not completed, please wait until it has finished then try to turn on the projector again.</li> <li>If the above does not work, try another power outlet or another electrical device with the same power outlet.</li> </ul> |
| There is no picture                                     | <ul> <li>Ensure the video source cable is connected properly, and that the video source is turned on.</li> <li>If the input source is not selected automatically, select the correct source with the "Source Input" on either the projector or the remote control.</li> </ul>                                                                                 |
| The image is blurred                                    | <ul> <li>Adjusting focus with the Focus Ring will help<br/>correctly focus the projection lens.</li> <li>Ensure the projector and screen are aligned<br/>properly. If necessary, adjust the height of the<br/>projector as well as the projection angle and<br/>direction.</li> </ul>                                                                         |
| The image is reversed                                   | <ul> <li>Open the OSD Menu and go to: Setup &gt; Projection<br/>and adjust the projection option.</li> </ul>                                                                                                    |
| The image is stretched<br>when projecting a 16:9<br>DVD | <ul> <li>When you play an anamorphic DVD or 16:9 DVD, the projector will show the best image in 16:9.</li> <li>If you play a 4:3 format DVD title, please change the format as 4:3 in projector OSD Menu.</li> <li>Please setup the display format as 16:9 (wide) aspect ratio on the DVD player.</li> </ul>                                                  |

| Problem or Issue                               | Possible Solutions                                                                                                    |
|------------------------------------------------|----------------------------------------------------------------------------------------------------|
| The remote control<br>does not work            | <ul> <li>Ensure there are no obstacles between the remote control and projector; and that they are within range.</li> <li>The batteries may be out of power, please check and replace if necessary.</li> </ul> |
| The projector stops responding to all controls | <ul> <li>Turn off the projector and unplug the power cord.<br/>Wait at least 20 seconds then reconnect and try<br/>again.</li> </ul>                                                                           |

# **LED Indicators**

When the warning indicators (see below) light up or flash, the projector will automatically shutdown. Unplug the power cord from the projector, wait for 30 seconds and try again. If the warning indicators light up or flash, please contact your nearest service center for assistance.

| Status and                             | Power Indicator Light |                                                                      | Temperature<br>Indicator Light | Light Source<br>Indicator Light |
|----------------------------------------|-----------------------|----------------------------------------------------------------------|--------------------------------|---------------------------------|
| Description                            | Red                   | Blue                                                                 | Red                            | Red                             |
| Standby State<br>(Power cord<br>input) | Steady Light          |                                                                      |                                |                                 |
| Power On<br>(Warming)                  |                       | Flashing<br>(0.5 sec off/0.5<br>sec on)                              |                                |                                 |
| Power On and<br>Lamp Lighting          |                       | Steady Light                                                         |                                |                                 |
|                                        |                       | Flashing<br>(0.5 sec off/0.5<br>sec on)                              |                                |                                 |
| Power Off<br>(Cooling)                 |                       | Back to red<br>steady light<br>when the<br>cooling fan<br>turns off. |                                |                                 |
| Error<br>(Lamp failure)                | Flashing              |                                                                      |                                | Steady Light                    |
| Error<br>(Fan failure)                 | Flashing              |                                                                      | Flashing                       |                                 |
| Error<br>(Overheat)                    | Flashing              |                                                                      | Steady Light                   |                                 |

# Maintenance

# **General Precautions**

- Make sure the projector is turned off and the power cable is unplugged from the power outlet.
- Never remove any parts from the projector. Contact ViewSonic<sup>®</sup> or a reseller when any part of the projector needs replacing.
- Never spray or pour any liquid directly onto the case.
- Handle the projector with care, as a darker-colored projector, if scuffed, may show marks more clearly than a lighter-colored projector.

# **Cleaning the Lens**

- Use a canister of compressed air to remove dust.
- If the lens is still not clean, use lens-cleaning paper or moisten a soft cloth with lens cleaner and gently wipe the surface.

**CAUTION:** Never rub the lens with abrasive materials.

## **Cleaning the Case**

- Use a soft, lint-free, dry cloth to remove dirt or dust.
- If the case is still not clean, apply a small amount of non-ammonia, non-alcohol based, mild non-abrasive detergent onto a clean, soft, lint-free cloth, then wipe the surface.

**CAUTION:** Never use wax, alcohol, benzene, thinner, or other chemical detergents.

## **Storing the Projector**

If you intend to store the projector for an extended period of time:

- Ensure the temperature and humidity of the storage area are within the recommend range.
- Retract the adjuster foot completely.
- Remove the batteries from the remote control.
- Pack the projector in its original packaging or equivalent.

## Disclaimer

- ViewSonic<sup>®</sup> does not recommend the use of any ammonia or alcohol-based cleaners on the lens or case. Some chemical cleaners have been reported to damage the lens and/or case of the projector.
- ViewSonic<sup>®</sup> will not be liable for damage resulting from use of any ammonia or alcohol-based cleaners.

# **Regulatory and Service Information**

# **Compliance Information**

This section addresses all connected requirements and statements regarding regulations. Confirmed corresponding applications shall refer to nameplate labels and relevant markings on the unit.

# **FCC Compliance Statement**

This device complies with part 15 of FCC Rules. Operation is subject to the following two conditions: (1) this device may not cause harmful interference, and (2) this device must accept any interference received, including interference that may cause undesired operation. This equipment has been tested and found to comply with the limits for a Class B digital device, pursuant to part 15 of the FCC Rules.

These limits are designed to provide reasonable protection against harmful interference in a residential installation. This equipment generates, uses, and can radiate radio frequency energy, and if not installed and used in accordance with the instructions, may cause harmful interference to radio communications. However, there is no guarantee that interference will not occur in a particular installation. If this equipment does cause harmful interference to radio or television reception, which can be determined by turning the equipment off and on, the user is encouraged to try to correct the interference by one or more of the following measures:

- Reorient or relocate the receiving antenna.
- Increase the separation between the equipment and receiver.
- Connect the equipment into an outlet on a circuit different from that to which the receiver is connected.
- Consult the dealer or an experienced radio/TV technician for help.

**Warning:** You are cautioned that changes or modifications not expressly approved by the party responsible for compliance could void your authority to operate the equipment.

## **Industry Canada Statement**

This Class B digital apparatus complies with Canadian ICES-003. Cet appareil numérique de classe B est conforme à la norme NMB-003 du Canada. CAN ICES-003(B)/NMB-003(B)

# **CE Conformity for European Countries**

**CE** The device complies with the EMC Directive 2014/30/EU and Low Voltage Directive 2014/35/EU. Ecodesign Directive 2009/125/EC.

## The following information is only for EU-member states:

The mark shown to the right is in compliance with the Waste Electrical and Electronic Equipment Directive 2012/19/EU (WEEE). The mark indicates the requirement NOT to dispose of the equipment as unsorted municipal waste, but use the return and collection systems according to local law.

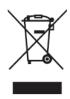

# **Declaration of RoHS2 Compliance**

This product has been designed and manufactured in compliance with Directive 2011/65/EU of the European Parliament and the Council on restriction of the use of certain hazardous substances in electrical and electronic equipment (RoHS2 Directive) and is deemed to comply with the maximum concentration values issued by the European Technical Adaptation Committee (TAC) as shown below:

| Substance                             | Proposed Maximum<br>Concentration | Actual Concentration |
|---------------------------------------|-----------------------------------|----------------------|
| Lead (Pb)                             | 0.1%                              | < 0.1%               |
| Mercury (Hg)                          | 0.1%                              | < 0.1%               |
| Cadmium (Cd)                          | 0.01%                             | < 0.01%              |
| Hexavalent Chromium (Cr6⁺)            | 0.1%                              | < 0.1%               |
| Polybrominated biphenyls (PBB)        | 0.1%                              | < 0.1%               |
| Polybrominated diphenyl ethers (PBDE) | 0.1%                              | < 0.1%               |
| Bis (2-ethylhexyl) phthalate (DEHP)   | 0.1%                              | < 0.1%               |
| Butyl benzyl phthalate (BBP)          | 0.1%                              | < 0.1%               |
| Dibutyl phthalate (DBP)               | 0.1%                              | < 0.1%               |
| Diisobutyl phthalate (DIBP)           | 0.1%                              | < 0.1%               |

Certain components of products as stated above are exempted under the Annex III of the RoHS2 Directives as noted below. Examples of exempted components are:

- Mercury in cold cathode fluorescent lamps and external electrode fluorescent lamps (CCFL and EEFL) for special purposes not exceeding (per lamp):
  - » Short length (500 mm): maximum 3.5 mg per lamp.
  - » Medium length (> 500 mm and 1,500 mm): maximum 5 mg per lamp.
  - » Long length (> 1,500 mm): maximum 13 mg per lamp.
- Lead in glass of cathode ray tubes.
- Lead in glass of fluorescent tubes not exceeding 0.2% by weight.
- Lead as an alloying element in aluminum containing up to 0.4% lead by weight.
- Copper alloy containing up to 4% lead by weight.
- Lead in high melting temperature type solders (i.e. lead-based alloys containing 85% by weight or more lead).
- Electrical and electronic components containing lead in a glass or ceramic other than dielectric ceramic in capacitors, e.g. piezoelectronic devices, or in a glass or ceramic matrix compound.

# **Indian Restriction of Hazardous Substances**

Restriction on Hazardous Substances statement (India). This product complies with the "India E-waste Rule 2011" and prohibits use of lead, mercury, hexavalent chromium, polybrominated biphenyls or polybrominated diphenyl ethers in concentrations exceeding 0.1 weight % and 0.01 weight % for cadmium, except for the exemptions set in Schedule 2 of the Rule.

## Product Disposal at End of Product Life

ViewSonic<sup>®</sup> respects the environment and is committed to working and living green. Thank you for being part of Smarter, Greener Computing. Please visit the ViewSonic<sup>®</sup> website to learn more.

## USA & Canada:

https://www.viewsonic.com/us/go-green-with-viewsonic

#### **Europe:**

https://www.viewsonic.com/eu/go-green-with-viewsonic

#### Taiwan:

https://recycle.epa.gov.tw/

# **Copyright Information**

Copyright<sup>©</sup> ViewSonic<sup>®</sup> Corporation, 2024. All rights reserved.

Macintosh and Power Macintosh are registered trademarks of Apple Inc.

Microsoft, Windows, and the Windows logo are registered trademarks of Microsoft Corporation in the United States and other countries.

ViewSonic<sup>®</sup>, the three birds logo, OnView, ViewMatch, and ViewMeter are registered trademarks of ViewSonic<sup>®</sup> Corporation.

VESA is a registered trademark of the Video Electronics Standards Association. DPMS, DisplayPort, and DDC are trademarks of VESA.

ENERGY STAR<sup>®</sup> is a registered trademark of the U.S. Environmental Protection Agency (EPA).

As an ENERGY STAR<sup>®</sup> partner, ViewSonic<sup>®</sup> Corporation has determined that this product meets the ENERGY STAR<sup>®</sup> guidelines for energy efficiency.

**Disclaimer:** ViewSonic<sup>®</sup> Corporation shall not be liable for technical or editorial errors or omissions contained herein; nor for incidental or consequential damages resulting from furnishing this material, or the performance or use of this product.

In the interest of continuing product improvement, ViewSonic<sup>®</sup> Corporation reserves the right to change product specifications without notice. Information in this document may change without notice.

No part of this document may be copied, reproduced, or transmitted by any means, for any purpose without prior written permission from ViewSonic<sup>®</sup> Corporation.

PA700SC\_PA700XC\_PA700WC\_PS502XC\_PS502WC\_UG\_ENG\_1a\_20231206

# **Customer Service**

For technical support or product service, see the table below or contact your reseller.

| Country/ Region     | Website                  | Country/ Region          | Website               |  |
|---------------------|--------------------------|--------------------------|-----------------------|--|
|                     | Asia Pacific & Africa    |                          |                       |  |
| Australia           | www.viewsonic.com/au/    | Bangladesh               | www.viewsonic.com/bd/ |  |
| 中国 (China)          | www.viewsonic.com.cn     | 香港 (繁體中文)                | www.viewsonic.com/hk/ |  |
| Hong Kong (English) | www.viewsonic.com/hk-en/ | India                    | www.viewsonic.com/in/ |  |
| Indonesia           | www.viewsonic.com/id/    | Israel                   | www.viewsonic.com/il/ |  |
| 日本 (Japan)          | www.viewsonic.com/jp/    | Korea                    | www.viewsonic.com/kr/ |  |
| Malaysia            | www.viewsonic.com/my/    | Middle East              | www.viewsonic.com/me/ |  |
| Myanmar             | www.viewsonic.com/mm/    | Nepal                    | www.viewsonic.com/np/ |  |
| New Zealand         | www.viewsonic.com/nz/    | Pakistan                 | www.viewsonic.com/pk/ |  |
| Philippines         | www.viewsonic.com/ph/    | Singapore                | www.viewsonic.com/sg/ |  |
| 臺灣 (Taiwan)         | www.viewsonic.com/tw/    | ประเทศไทย                | www.viewsonic.com/th/ |  |
| Việt Nam            | www.viewsonic.com/vn/    | South Africa & Mauritius | www.viewsonic.com/za/ |  |
|                     | Amer                     | icas                     |                       |  |
| United States       | www.viewsonic.com/us     | Canada                   | www.viewsonic.com/us  |  |
| Latin America       | www.viewsonic.com/la     |                          |                       |  |
|                     | Euro                     | ppe                      |                       |  |
| Europe              | www.viewsonic.com/eu/    | France                   | www.viewsonic.com/fr/ |  |
| Deutschland         | www.viewsonic.com/de/    | Қазақстан                | www.viewsonic.com/kz/ |  |
| Россия              | www.viewsonic.com/ru/    | España                   | www.viewsonic.com/es/ |  |
| Türkiye             | www.viewsonic.com/tr/    | Україна                  | www.viewsonic.com/ua/ |  |
| United Kingdom      | www.viewsonic.com/uk/    |                          |                       |  |

**NOTE:** You will need the product's serial number.

# **Limited Warranty**

ViewSonic<sup>®</sup> Projector

#### What the warranty covers:

ViewSonic<sup>®</sup> warrants its products to be free from defects in material and workmanship, under normal use, during the warranty period. If a product proves to be defective in material or workmanship during the warranty period, ViewSonic<sup>®</sup> will, at its sole option, repair or replace the product with a like product. Replacement product or parts may include remanufactured or refurbished parts or components.

## Limited Three (3) year General Warranty:

Subject to the more limited one (1) year warranty set out below, North and South America: Three (3) years warranty for all parts excluding the lamp, three (3) years for labor, and one (1) year for the original lamp from the date of the first consumer purchase.

Other regions or countries: Please check with your local dealer or local ViewSonic<sup>®</sup> office for the warranty information.

## Limited One (1) year Heavy Usage Warranty:

Under heavy usage settings, where a projector's use includes more than fourteen (14) hours average daily usage, North and South America: One (1) year warranty for all parts excluding the lamp, one (1) year for labor, and ninety (90) days for the original lamp from the date of the first consumer purchase; Europe: One (1) year warranty for all parts excluding the lamp, one (1) year for labor, and ninety (90) days for the original lamp from the date of the first consumer purchase. Other regions or countries: Please check with your local dealer or local ViewSonic<sup>®</sup> office for the warranty information. Lamp warranty subject to terms and conditions, verification and approval. Applies to manufacturer's installed lamp only. All accessory lamps purchased separately are warranted for 90 days.

## Who the warranty protects:

This warranty is valid only for the first consumer purchaser.

## What the warranty does not cover:

**1.** Any product on which the serial number has been defaced, modified, or removed.

- **2.** Damage, deterioration, or malfunction resulting from:
  - » Accident, misuse, neglect, fire, water, lightning, or other acts of nature, unauthorized product modification, or failure to follow instructions supplied with the product.
  - » Operation outside of product specifications.
  - » Operation of the product for other than the normal intended use or not under normal conditions.
  - » Repair or attempted repair by anyone not authorized by ViewSonic<sup>®</sup>.
  - » Any damage of the product due to shipment.
  - » Removal or installation of the product.
  - » Causes external to the product, such as electric power fluctuations or failure.
  - » Use of supplies or parts not meeting Viewsonic's specifications.
  - » Normal wear and tear.
  - » Any other cause which does not relate to a product defect.
- **3.** Removal, installation, and set-up service charges.

#### How to get service:

- For information about receiving service under warranty, contact ViewSonic<sup>®</sup> Customer Support (Please refer to the "Customer Support" page). You will need to provide your product's serial number.
- 2. To obtain warranted service, you will be required to provide: (a) the original dated sales slip, (b) your name, (c) your address, (d) a description of the problem, and (e) the serial number of the product.
- **3.** Take or ship the product, freight prepaid, in the original container to an authorized ViewSonic<sup>®</sup> service center or ViewSonic<sup>®</sup>.
- **4.** For additional information or the name of the nearest ViewSonic<sup>®</sup> service center, contact ViewSonic<sup>®</sup>.

#### Limitation of implied warranties:

There are no warranties, express or implied, which extend beyond the description contained herein including the implied warranty of merchantability and fitness for a particular purpose.

## **Exclusion of damages:**

ViewSonic's liability is limited to the cost of repair or replacement of the product. ViewSonic<sup>®</sup> shall not be liable for:

- Damage to other property caused by any defects in the product, damages based upon inconvenience, loss of use of the product, loss of time, loss of profits, loss of business opportunity, loss of goodwill, interference with business relationships, or other commercial loss, even if advised of the possibility of such damages.
- 2. Any other damages, whether incidental, consequential or otherwise.
- **3.** Any claim against the customer by any other party.

#### Effect of state law:

This warranty gives you specific legal rights, and you may also have other rights which vary from local authority. Some local governments do not allow limitations on implied warranties and/or do not allow the exclusion of incidental or consequential damages, so the above limitations and exclusions may not apply to you.

#### Sales outside the U.S.A. and Canada:

For warranty information and service on ViewSonic<sup>®</sup> products sold outside of the U.S.A. and Canada, contact ViewSonic<sup>®</sup> or your local ViewSonic<sup>®</sup> dealer.

The warranty period for this product in mainland China (Hong Kong, Macao, and Taiwan Excluded) is subject to the terms and conditions of the Maintenance Guarantee Card.

For users in Europe and Russia, full details of warranty provided can be found at: http://www.viewsonic.com/eu/ under "Support/Warranty Information".

# **Mexico Limited Warranty**

ViewSonic<sup>®</sup> Projector

#### What the warranty covers:

ViewSonic<sup>®</sup> warrants its products to be free from defects in material and workmanship, under normal use, during the warranty period. If a product proves to be defective in material or workmanship during the warranty period, ViewSonic<sup>®</sup> will, at its sole option, repair or replace the product with a like product. Replacement product or parts may include remanufactured or refurbished parts or components & accessories.

#### How long the warranty is effective:

3 years for all parts excluding the lamp, 3 years for labor, 1 year for the original lamp from the date of the first consumer purchase.

Lamp warranty subject to terms and conditions, verification and approval. Applies to manufacturer's installed lamp only.

All accessory lamps purchased separately are warranted for 90 days.

#### Who the warranty protects:

This warranty is valid only for the first consumer purchaser.

#### What the warranty excludes and does not cover:

**1.** Any product on which the serial number has been defaced, modified or removed.

- **2.** Damage, deterioration, or malfunction resulting from:
  - » Accident, misuse, neglect, fire, water, lightning, or other acts of nature, unauthorized product modification, unauthorized attempted repair, or failure to follow instructions supplied with the product.
  - » Any damage of the product due to shipment.
  - » Causes external to the product, such as electrical power fluctuations or failure.
  - » Use of supplies or parts not meeting ViewSonic<sup>®</sup>'s specifications.
  - » Normal wear and tear.
  - » Any other cause which does not relate to a product defect.
- **3.** Any product exhibiting a condition commonly known as "image burn-in" which results when a static image is displayed on the product for an extended period of time.
- **4.** Removal, installation, insurance, and set-up service charges.

#### How to get service:

For information about receiving service under warranty, contact ViewSonic<sup>®</sup> Customer Support (Please refer to the attached "Customer Service" page). You will need to provide your product's serial number, so please record the product information in the space provided below on your purchase for your future use. Please retain your receipt of proof of purchase to support your warranty claim.

#### For Your Records

| Product Name:                          | Model Number:                    |
|----------------------------------------|----------------------------------|
| Document Number:                       | Serial Number:                   |
| Purchase Date:                         | Extended Warranty Purchase?(Y/N) |
| If so, what date does warranty expire? |                                  |

- To obtain warranty service, you will be required to provide (a) the original dated sales slip, (b) your name, (c) your address, (d) a description of the problem, and (e) the serial number of the product.
- **2.** Take or ship the product, in the original container packaging, to an authorized ViewSonic<sup>®</sup> service center.
- **3.** Round trip transportation costs for in-warranty products will be paid by ViewSonic<sup>®</sup>.

#### Limitation of implied warranties:

There are no warranties, express or implied, which extend beyond the description contained herein including the implied warranty of merchantability and fitness for a particular purpose.

## **Exclusion of damages:**

ViewSonic<sup>®</sup>'s liability is limited to the cost of repair or replacement of the product. ViewSonic<sup>®</sup> shall not be liable for:

- Damage to other property caused by any defects in the product, damages based upon inconvenience, loss of use of the product, loss of time, loss of profits, loss of business opportunity, loss of goodwill, interference with business relationships, or other commercial loss, even if advised of the possibility of such damages.
- 2. Any other damages, whether incidental, consequential or otherwise.
- **3.** Any claim against the customer by any other party.
- 4. Repair or attempted repair by anyone not authorized by ViewSonic<sup>®</sup>.

| Contact Information for Sales & Authorized Service (Centro                                                                                                    | Autorizado de Servicio) within Mexico:                                                                                                    |
|----------------------------------------------------------------------------------------------------|----------------------------------------------------------------------------------------------------|
| Name, address, of manufacturer and importers:<br>México, Av. de la Palma #8 Piso 2 Despacho 203, Corporativ<br>Col. San Fernando Huixquilucan, Estado de México<br>Tel: (55) 3605-1099 http://www.viewsonic.com/la/soporte/         |                                                                                                    |
| NÚMERO GRATIS DE ASISTENCIA TÉCNICA PARA TODO MÉX                                                                                                    | (ICO: 001.866.823.2004)                                                                                                    |
| <i>Hermosillo:</i><br>Distribuciones y Servicios Computacionales SA de CV.<br>Calle Juarez 284 local 2<br>Col. Bugambilias C.P: 83140<br>Tel: 01-66-22-14-9005<br>E-Mail: disc2@hmo.megared.net.mx<br><i>Puebla, Pue. (Matriz):</i> | Villahermosa:<br>Compumantenimietnos Garantizados, S.A. de C.V.<br>AV. GREGORIO MENDEZ #1504<br>COL, FLORIDA C.P. 86040<br>Tel: 01 (993) 3 52 00 47 / 3522074 / 3 52 20 09<br>E-Mail: compumantenimientos@prodigy.net.mx<br>Veracruz, Ver.:                 |
| RENTA Y DATOS, S.A. DE C.V. Domicilio:<br>29 SUR 721 COL. LA PAZ<br>72160 PUEBLA, PUE.<br>Tel: 01(52).222.891.55.77 CON 10 LINEAS<br>E-Mail: datos@puebla.megared.net.mx                                                            | CONEXION Y DESARROLLO, S.A DE C.V. Av.<br>Americas # 419<br>ENTRE PINZÓN Y ALVARADO<br>Fracc. Reforma C.P. 91919<br>Tel: 01-22-91-00-31-67<br>E-Mail: gacosta@qplus.com.mx                                                                                  |
| <i>Chihuahua:</i><br>Soluciones Globales en Computación<br>C. Magisterio # 3321 Col. Magisterial<br>Chihuahua, Chih.<br>Tel: 4136954<br>E-Mail: Cefeo@soluglobales.com                                                              | <i>Cuernavaca:</i><br>Compusupport de Cuernavaca SA de CV<br>Francisco Leyva # 178 Col. Miguel Hidalgo<br>C.P. 62040, Cuernavaca Morelos<br>Tel: 01 777 3180579 / 01 777 3124014<br>E-Mail: aquevedo@compusupportcva.com                                    |
| Distrito Federal:<br>QPLUS, S.A. de C.V.<br>Av. Coyoacán 931<br>Col. Del Valle 03100, México, D.F.<br>Tel: 01(52)55-50-00-27-35<br>E-Mail : gacosta@qplus.com.mx                                                                    | <i>Guadalajara, Jal.:</i><br>SERVICRECE, S.A. de C.V.<br>Av. Niños Héroes # 2281<br>Col. Arcos Sur, Sector Juárez<br>44170, Guadalajara, Jalisco<br>Tel: 01(52)33-36-15-15-43<br>E-Mail: mmiranda@servicrece.com                                            |
| <i>Guerrero Acapulco:</i><br>GS Computación (Grupo Sesicomp)<br>Progreso #6-A, Colo Centro<br>39300 Acapulco, Guerrero<br>Tel: 744-48-32627                                                                                         | Monterrey:<br>Global Product Services<br>Mar Caribe # 1987, Esquina con Golfo Pérsico<br>Fracc. Bernardo Reyes, CP 64280<br>Monterrey N.L. México<br>Tel: 8129-5103<br>E-Mail: aydeem@gps1.com.mx                                                           |
| <i>MERIDA:</i><br>ELECTROSER<br>Av Reforma No. 403Gx39 y 41<br>Mérida, Yucatán, México CP97000<br>Tel: (52) 999-925-1916<br>E-Mail: rrrb@sureste.com                                                                                | Oaxaca, Oax.:           CENTRO DE DISTRIBUCION Y           SERVICIO, S.A. de C.V.           Murguía # 708 P.A., Col. Centro, 68000, Oaxaca           Tel: 01(52)95-15-15-22-22           Fax: 01(52)95-15-13-67-00           E-Mail. gpotai2001@hotmail.com |
| <i>Tijuana:</i><br>STD<br>Av Ferrocarril Sonora #3780 L-C<br>Col 20 de Noviembr<br>Tijuana, Mexico                                                                                                    | FOR USA SUPPORT:<br>ViewSonic® Corporation<br>381 Brea Canyon Road, Walnut, CA. 91789 USA<br>Tel: 800-688-6688<br>E-Mail: http://www.viewsonic.com                                                                                                    |

Projector Mexico Warranty Term Template In UG VSC\_TEMP\_2006

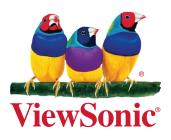